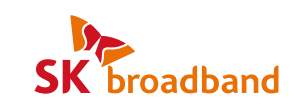

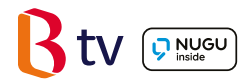

# UHD 3 셋톱박스 이용가이드 사진으로 보는

초고화질 B tv와 함께! 리모컨으로 인공지능 NUGU의 다양한 서비스를 즐겨보세요.

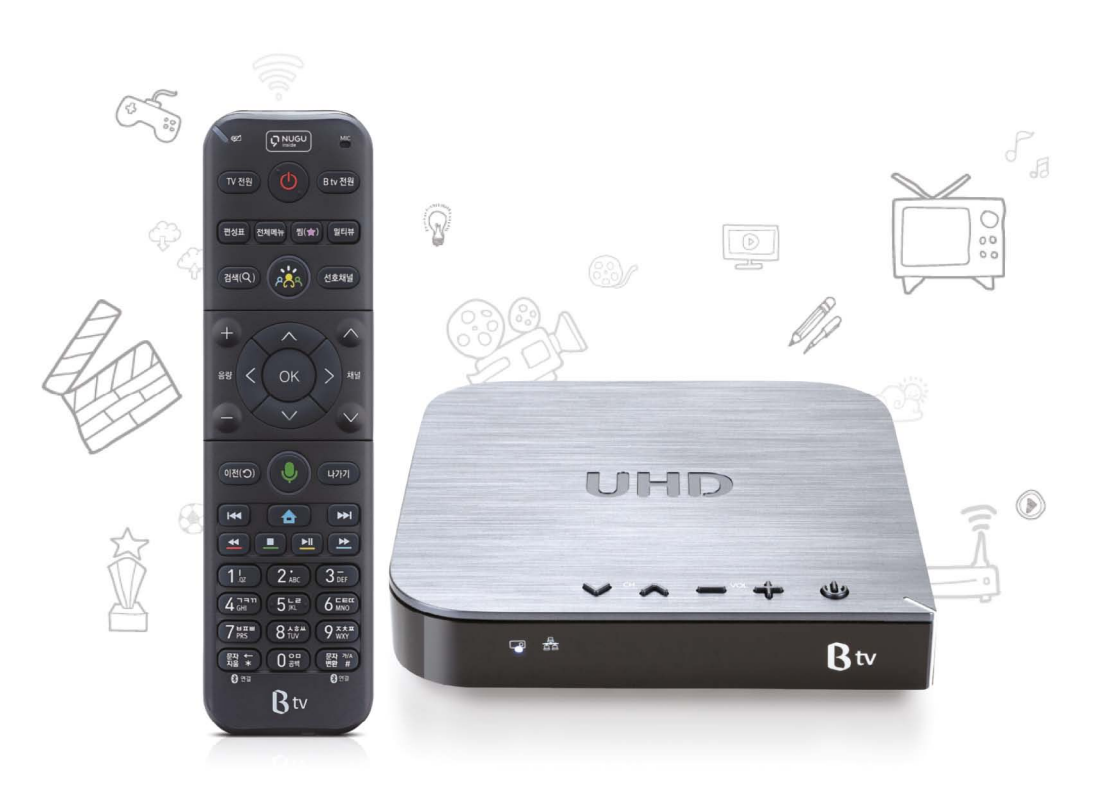

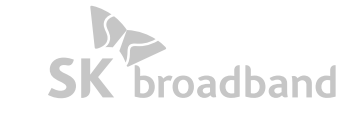

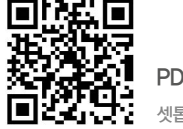

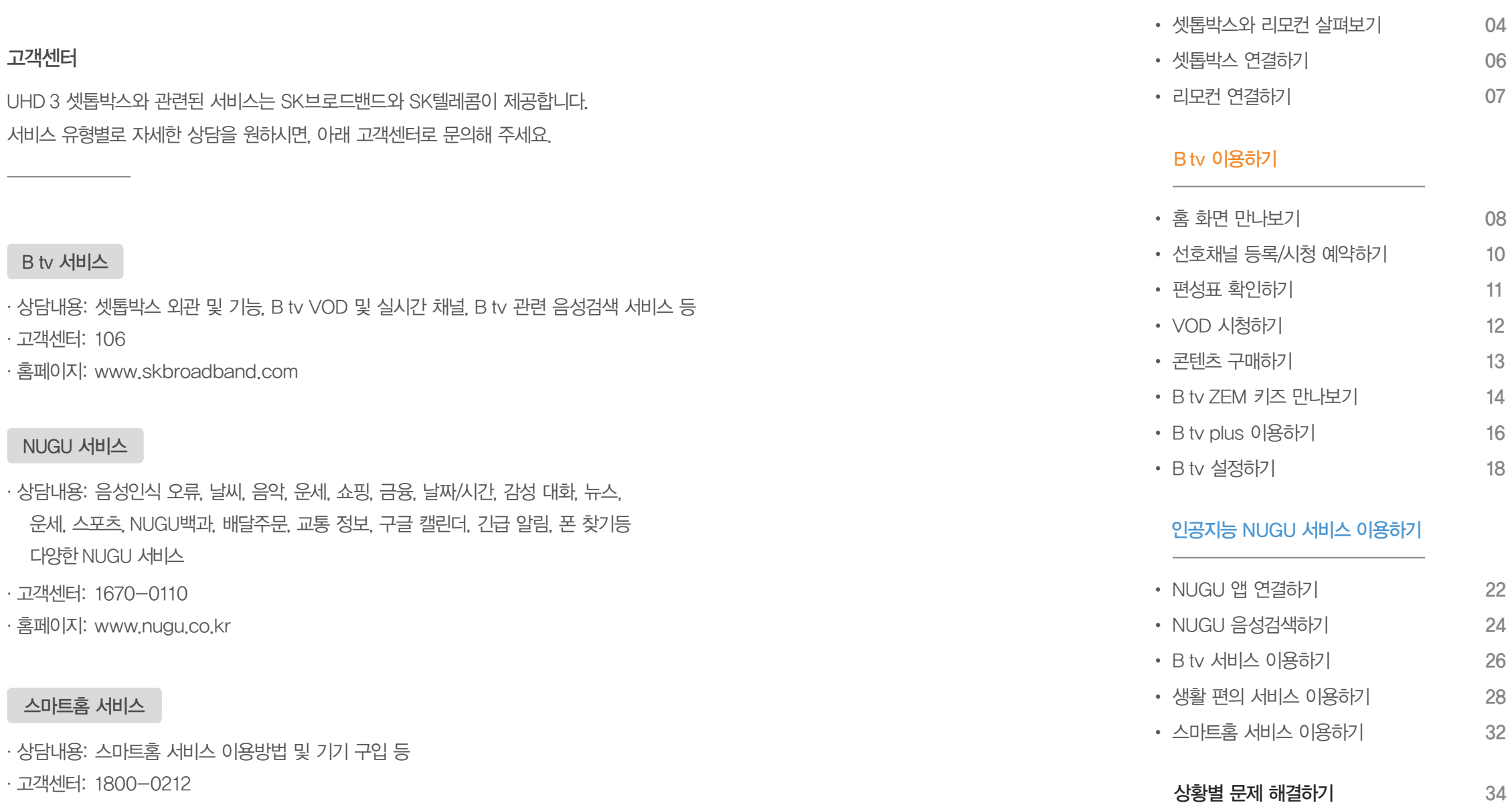

· 홈페이지: www.sktsmarthome.com

L.

 $\mathcal{C}$ 

## **Contents**

시작하기

### 셋톱박스 앞면  $\frac{1}{2}$  기면 하나 아니라 제조사에 따라 단자 배열이 다를 수 있습니다. 4 6 1 2 5 日本 **Rtv** 3 **1 상태 알림 LED** 셋톱박스 상태를 표시합니다. 정상적으로 연결되면 하얀색 불빛이 켜집니다. **2 네트워크 LED** 네트워크 상태를 표시합니다. 정상적으로 연결되면 하얀색 불빛이 켜집니다.

- 
- 
- 3 전원 LED B tv를 켜면 하얀색 불빛이 들어옵니다.
- 4 래(LAN) 포트 랜(LAN) 케이블을 이용해 SK브로드밴드 인터넷에 연결합니다.
- **6 HDMI 포트** HDMI 케이블을 이용해 셋톱박스를 TV와 연결합니다.
- 6 셋톱박스 전원 셋톱박스를 켜거나 완전히 끕니다.

윗면

측면

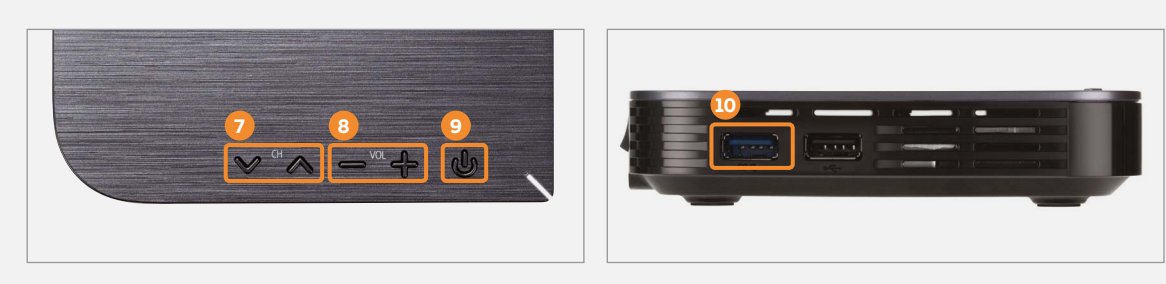

- **7 채널 HO B tv 채널을 변경합니다.**
- $\bullet$  음량 B tv 음량을 조절합니다. 리모컨을 잃어버렸을 때, 음량  $[+/$ ] 버튼 중 하나를 길게 누르면 리모컨에서 알림 음이 울립니다.
- **9 B tv 전원 B tv 서비스를 시작하거나 종료할 수 있습니다.**
- $\bullet$  USB 포트 USB 메모리를 연결할 수 있습니다. (USB 2.0 $\leftarrow$ , USB 3.0  $\leftarrow$ )

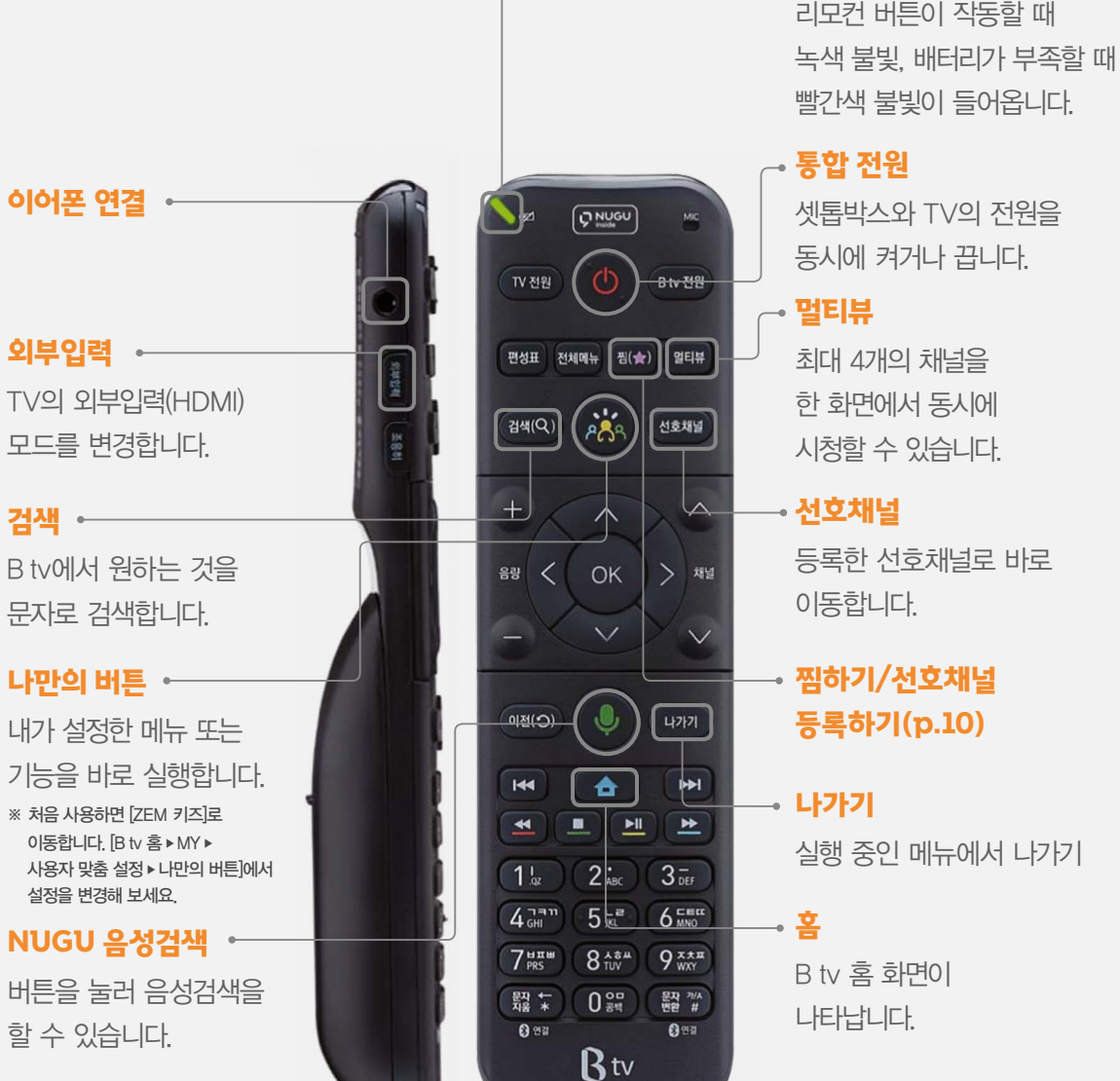

리모컨

상태 알림 LED

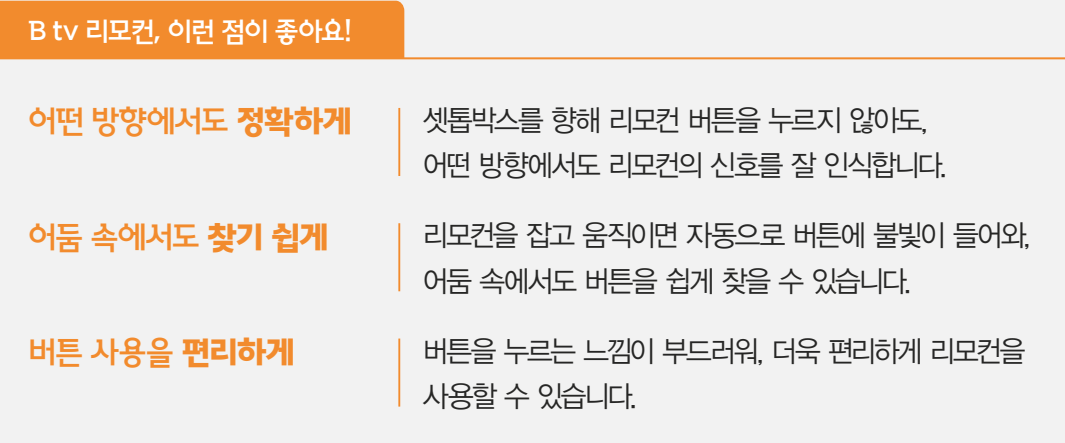

# 셋톱박스를 인터넷, TV와 연결해 주세요.

셋톱박스를 이용하려면, 인터넷, TV와 연결을 완료해 주세요.

### 1. 인터넷과 TV 연결하기

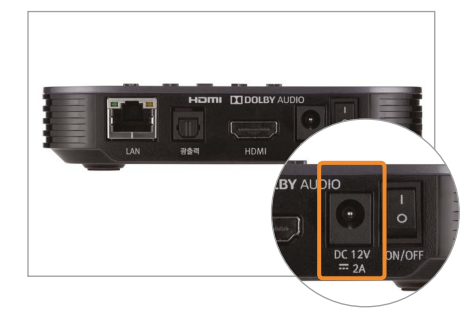

셋톱박스에 전원 어댑터를 연결해 주세요.

※ 반드시 셋톱박스와 함께 제공된 전원 어댑터를 사용해 주세요. 다른 어댑터를 사용하면, 고장 및 감전, 화재의 위험이 있습니다.

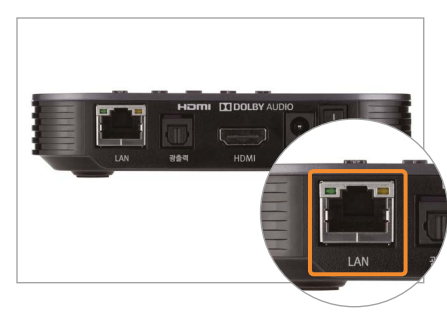

셋톱박스에 랜(LAN) 케이블을 꽂아 인터넷과 연결해 주세요.

셋톱박스에 HDMI 케이블을 꽂아 TV와

※ 셋톱박스를 TV와 연결하기 전, 반드시 TV의 전원을 끄고

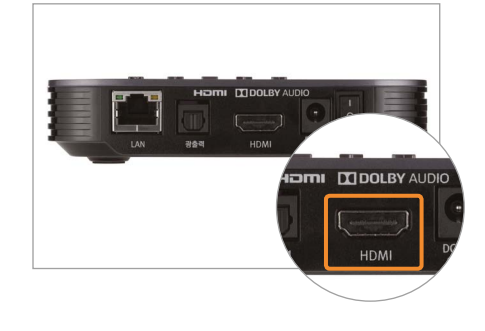

### 2. 셋톱박스와 TV 전원 켜기

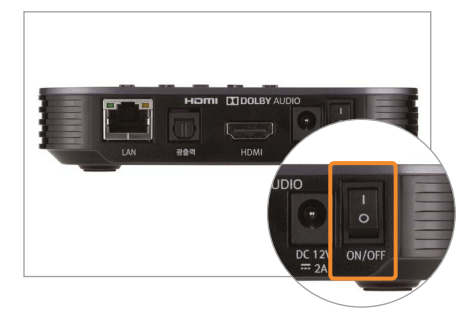

셋톱박스와 TV의 전원을 켜주세요. 전원을 켠 후 시스템이 시작되면 B tv를

바로 이용할 수 있어요.

연결해 주세요.

전원 케이블을 빼주세요.

# 리모컨을 셋톱박스와 연결해 주세요.

리모컨을 더욱 편리하게 사용하려면, 리모컨과 셋톱박스를 블루투스로 연결해 주세요. 연결을 마치면, 어느 방향에서 버튼을 눌러도 리모컨 신호가 잘 인식됩니다.

### 1. 블루투스로 리모컨 연결하기

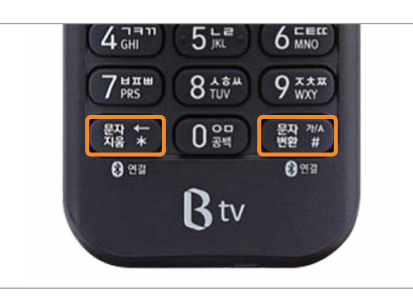

문자 지움 + 문자 변환 가/A # 버튼을 동시에 3초 이상 눌러주세요. 리모컨과 셋톱박스가 자동으로 연결됩니다.

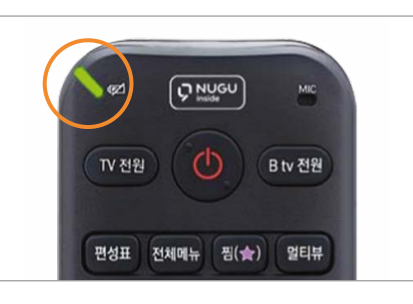

연결 중에는 리모컨 위쪽에서 녹색 불빛이 깜박거립니다.

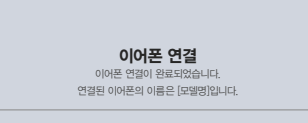

리모컨 베터리 장착을 **가지 않으시 수행시장** 중입니다.<br>리모컨 베터리 장착을 위해 기능을 강제 종료합니다. 이대로 기능을 계속 사용하려면<br>**화면과 소리가 맞지 않을 경우** 이어폰을 다시 연결 또는 채널을 이용해 주세요. 모니가 늦지 않을 영구 이어군을 다시 근을 모든 세움을 이용.<br>- **리모컨의 셋톱박스 음량버튼**을 통해 음량을 조절해 주세요.

연결이 완료되면 B tv에 '이어폰 연결' 화면이 나타납니다.

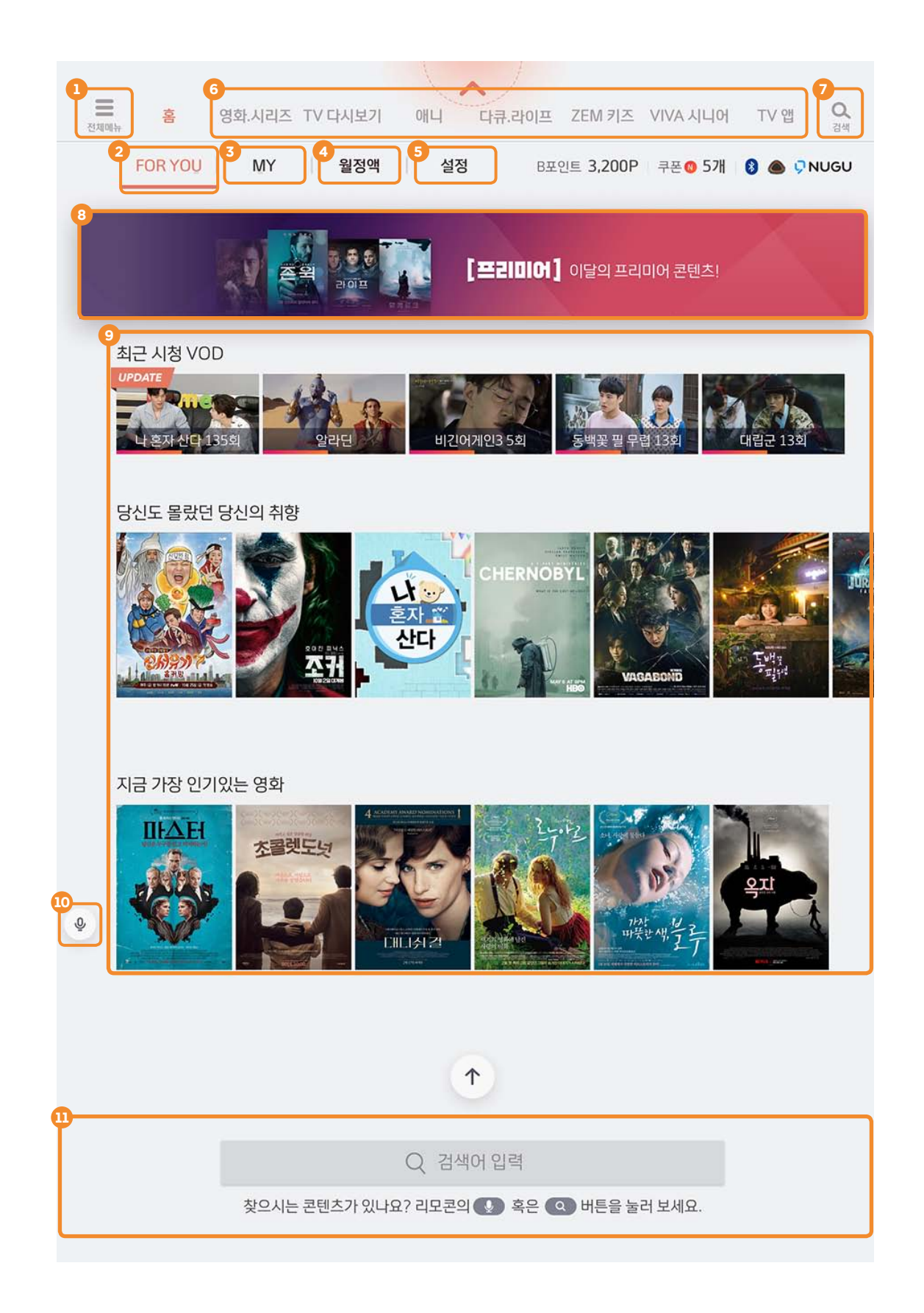

# 자주 찾는 메뉴와 콘텐츠, B tv 홈 화면에서 한눈에 확인해 보세요!

리모컨의 버튼을 눌러 B tv만의 홈 화면을 만나보세요.

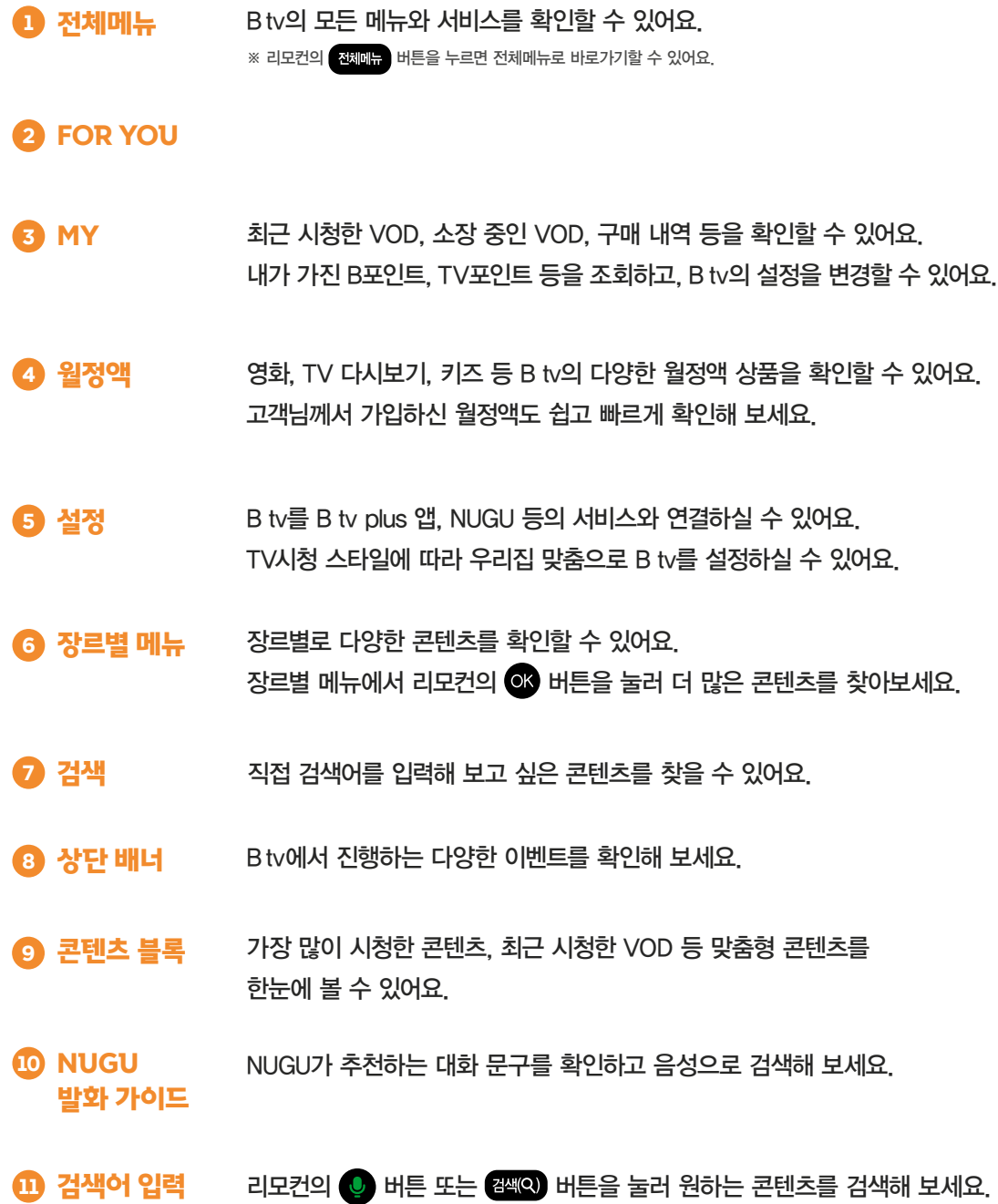

#### 선호채널 등록/시청 예약하기 편성표 확인하기

# 즐겨 보는 채널, 놓치고 싶지 않은 방송이 있다면? 선호채널, 시청 예약 기능을 이용해 보세요!

좋아하는 채널을 선호채널로 등록하거나, 방송 시각에 맞춰 시청 예약을 할 수 있어요.

채널 시청 중 리모컨의 <mark>쨈★)</mark> 버튼을 눌러 선호채널을 등록하거나 해제할 수 있어요. ※ 채널 시청 중 리모컨의 <mark>(소스</mark> 버튼이나 옵션 버튼을 눌러도

D 선호채널 등록/해제하기

채널 시청 중 리모컨의 선호채널 버튼을 눌러 등록한 선호채널로 바로 이동할 수 있어요. ※ 리모컨의 선호채널 버튼을 연속으로 누르면, 다른 선호채널로

이동할 수 있습니다. (등록한 순서대로 이동)

선호채널로 이동하기 2

선호채널을 등록할 수 있습니다.

200여 개의 실시간 채널을 장르별, 인기순 등으로 편리하게 찾을 수 있어요.

창의력 증진

**R. 4** 

迷世界

**ALLEY** 

053 CHCCV\*

**Exped** 

① 오후 01:03

**D** VOD로 보기

**三** 전체편성표

 $\begin{array}{c|c} \mathbf{0} & \mathbf{0} & \mathbf{0} \\ \mathbf{0} & \mathbf{0} & \mathbf{0} \end{array}$ 

캐치

다양한 실시간 채널을 한 눈에!

편성표로 쉽게 확인하세요!

B tv 화면 아래쪽에 나타난 팝업을 통해 지금 다른 채널에서는 어떤 프로그램을 몇 시까지 방영하는지 확인할 수 있어요. 채널 시청 중 리모컨의 버튼을 누른 후,  $\left(\begin{matrix}\infty\\ \infty\end{matrix}\right)$  버튼을 눌러보세요.

## 전체 편성표

미니 편성표

모든 채널의 편성표를 한 번에 확인할 수 있어요. 채널 시청 중 리모컨의 맨 버튼을 눌러보세요.

### 인기채널/장르별 채널/선호채널 편성표

지금 다른 사람들이 가장 많이 시청하는 채널의 편성표, 장르별 채널 편성표, 선호채널의 편성표 등을 확인할 수 있어요. 채널 시청 중 리모컨의 버튼을 누른 후,  $\left(\begin{matrix} 0 \\ 1 \end{matrix}\right)$  버튼을 눌러보세요.

## 스마트 편성표

보고 싶은 방송을 놓쳤다면, B tv에서 VOD로 시청할 수 있는지 확인할 수 있어요. 채널 시청 중 리모컨의 버튼을 누른 후, <mark>◇ 비</mark>튼을 누르고 [VOD로 보기]를 선택해 보세요.

※ VOD 서비스를 제공하는 프로그램에 한해 이용할 수 있는 기능입니다.

### 리모컨 왼쪽 윗부분에 이어폰을 연결하면, B tv 콘텐츠의 음성을 이어폰으로 들을 수 있어요.

※ 4시간 이상 연속으로 사용하면 이어폰 연결이 해제됩니다. 계속 이용하려면 이어폰을 다시 연결해 주세요.

채널 시청 중 리모컨의 버튼을 누른 후, 버튼을 눌러 현재 시각 이후 방영될 프로그램을 선택 할 수 있어요. 보고 싶은 프로그램을 시청 예약하면, 방송 시작 5분 전에 알려 드려요. 3 시청 예약하기

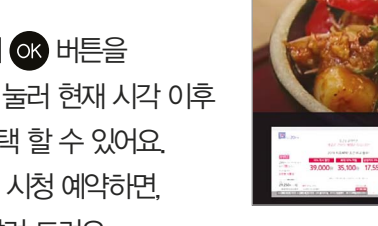

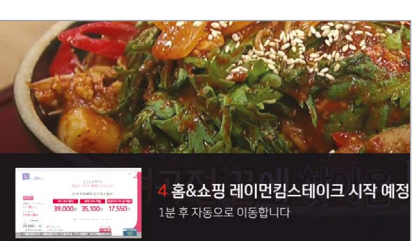

선호 채널 설정

COA BAAS

006 CIRAT

Tip 여러 채널을 동시에 시청하려면? The Second Act Test Act Test Act Test Act Test Act Test Act Test Act Test Act Test Act T<br>The Results Act Test Act Test Act Test Act Test Act Test Act Test Act Test Act Test Act Test Act Test Act Test

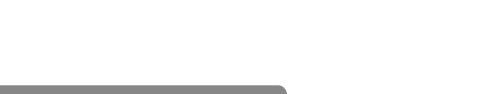

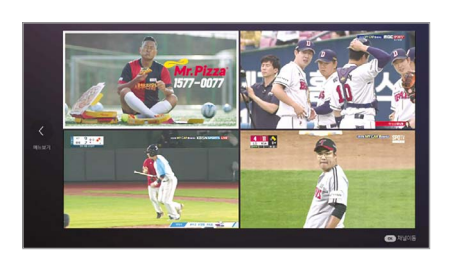

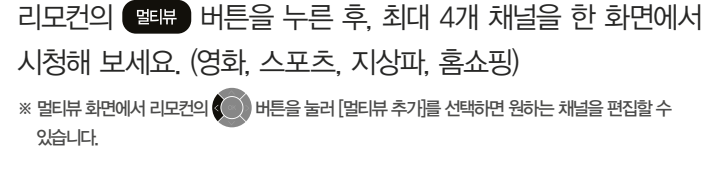

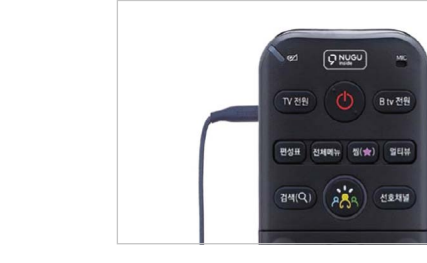

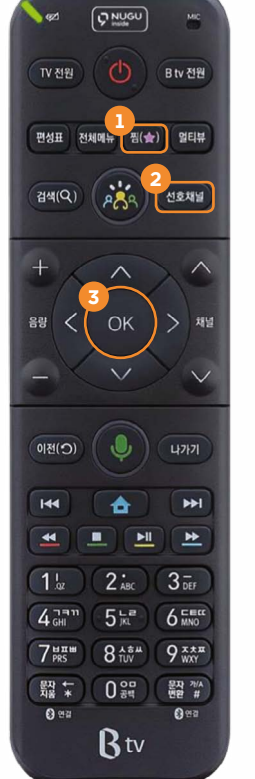

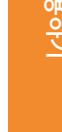

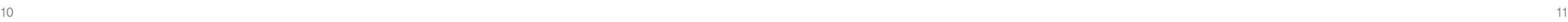

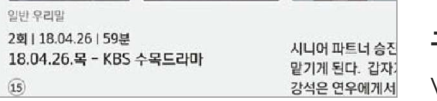

콘텐츠 6개씩 이동(다 회차 콘텐츠에 한함) 구간 점프 이동하기  $V$ OD시청 중 리모컨의  $\bigodot$  ( $\bigodot$ ) 버튼 누르기 ▶ 구간 이동

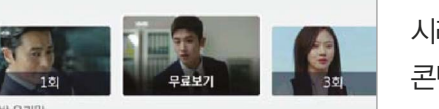

**ALLEY DELLE** 

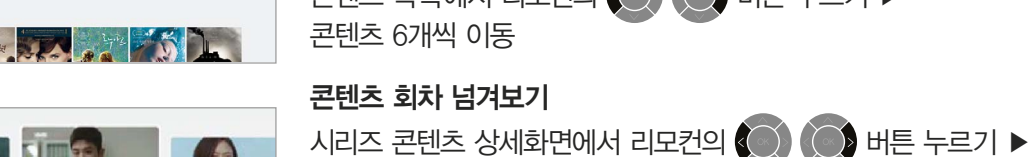

콘텐츠 목록 넘겨보기 콘텐츠 목록에서 리모컨의  $\textcircled{}}$  ( $\textcircled{}}$ ) 버튼 누르기 ▶

## 빠른 탐색하기

### Tip 보고 싶은 VOD 찾을 때도 더 빠르게!

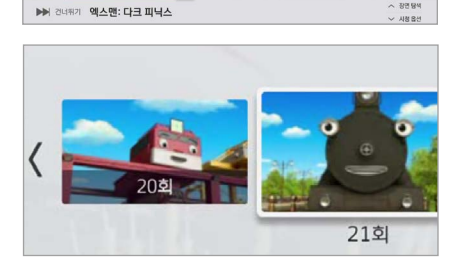

VOD 시청 중 다른 회차로 이동할 수 있어요. 리모컨의 버튼을 누른 후, 버튼을 눌러 원하는 회차를 선택해 보세요.

### 빠르게 회차 이동하기

리모컨의  $\left(\bigcirc\right)$  ( $\bigcirc\right)$  버튼을 눌러보세요

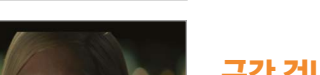

VOD 시청 중 보고 싶은 장면으로 이동할 수 있어요. 리모컨의 버튼을 누른 후, 버튼을 눌러보세요.

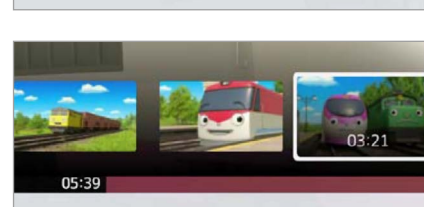

띠띠뽀 띠띠뽀

 $\blacktriangleright$   $\times$  1.2

# 장면 이동하기

**叫叫**里 叫叫里  $\blacktriangleright$   $\times 1.2$ 

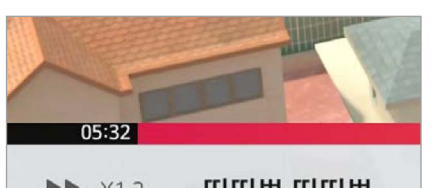

# 빨리감기/되감기

리모컨 버튼을 이용해 다양한 방식으로 VOD를 재생할 수 있어요.

# 빨리 보고, 골라 보고, 넘겨 보고! VOD를 원하는 대로 재생해 보세요!

※ 여러 회차로 구성된 콘텐츠에 한해 이용할 수 있는 기능입니다.

VOD 시청 중 앞쪽 또는 뒤쪽 구간으로 건너뛸 수 있어요.

구간 건너뛰기

VOD를 빨리감기하거나 되감기할 수 있어요. 리모컨의 <<<br />
버튼을 눌러보세요. 버튼을 연속해서 누르면 재생 속도가 더욱 빨라져요. (2배속, 4배속, 8배속, 16배속) ※ 미세 배속 : ▲ ▶ 버튼을 누르면 재생 속도를 더욱 미세하게 조절할 수 있습니다. (0.8 ▶1.2 ▶1.5 ▶2 ▶ 4 ▶8 ▶16배속 순으로 재생 가능) 단, 2배속 이상으로 재생 속도를 높이면 음성 지원이 되지 않습니다.

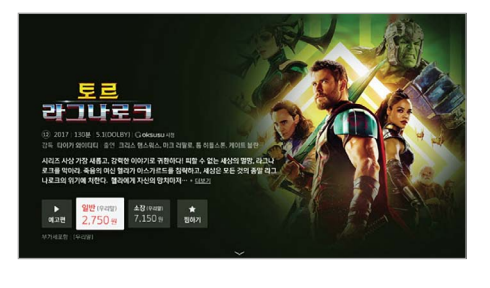

<u>토르: 라그나로크[우리말]</u>

명상 옵션 - 일반 / HD / 우리일<br>시청 기간 - 2일 / 2018년 07월 08일 21시 까지

2,750% िस≙

 $6928$ 

### 시청 방법 선택하기

언어, 화질 선택하기

[다음]을 선택해 주세요.

콘텐츠의 언어, 화질 등을 선택한 후,

※ 콘텐츠에 따라 언어, 화질을 선택하는 단계가 생략될 수 있습니다.

구매하려는 VOD의 시놉시스 화면에서 콘텐츠 시청 방법 (대여/소장/월정액 등)을 선택해 주세요.

원하는 방식으로 콘텐츠를 편리하게 구매하고, 바로 시청할 수 있어요.

# 더욱 다양해진 결제 방법으로 보고 싶은 콘텐츠를 간편하게 구매해 보세요!

VOD 시청하기 Development Advisory Advisory Advisory Advisory Advisory Advisory Advisory Advisory Advisory Advisory

B tv 이용하기

B tv 018 517

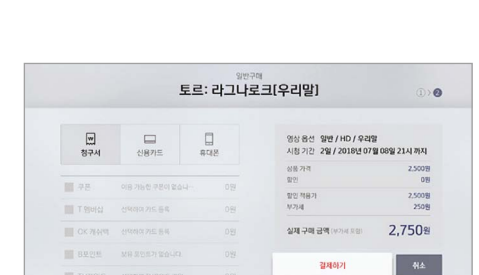

인증번호 변경 방법

선택해 주세요.

원하는 결제 방법(B tv 요금과 함께 납부/신용카드/ 휴대폰 결제)과 할인 수단을 선택해 주세요. 실제 구매 금액을 확인한 후, [결제하기]를 선택해 주세요. ※ 콘텐츠에 따라 일부 결제 방법, 할인 수단이 제한될 수 있습니다.

#### 결제 방법 선택하기

[B tv 홈 ▶ MY ▶ 설정 ▶ 인증번호 설정 ▶ 구매 인증번호 ▶ 구매 인증번호 변경]을

초기 구매 인증번호는 '1111'로 설정돼 있습니다. 보안을 위해 인증번호를 꼭 변경해 주세요!

# 창의력 쑥쑥! 우리 아이를 위한 콘텐츠 B tv ZEM 키즈에서 한 번에 만나세요!

[B tv 홈 ▶ ZEM 키즈]를 순서대로 선택해 주세요.

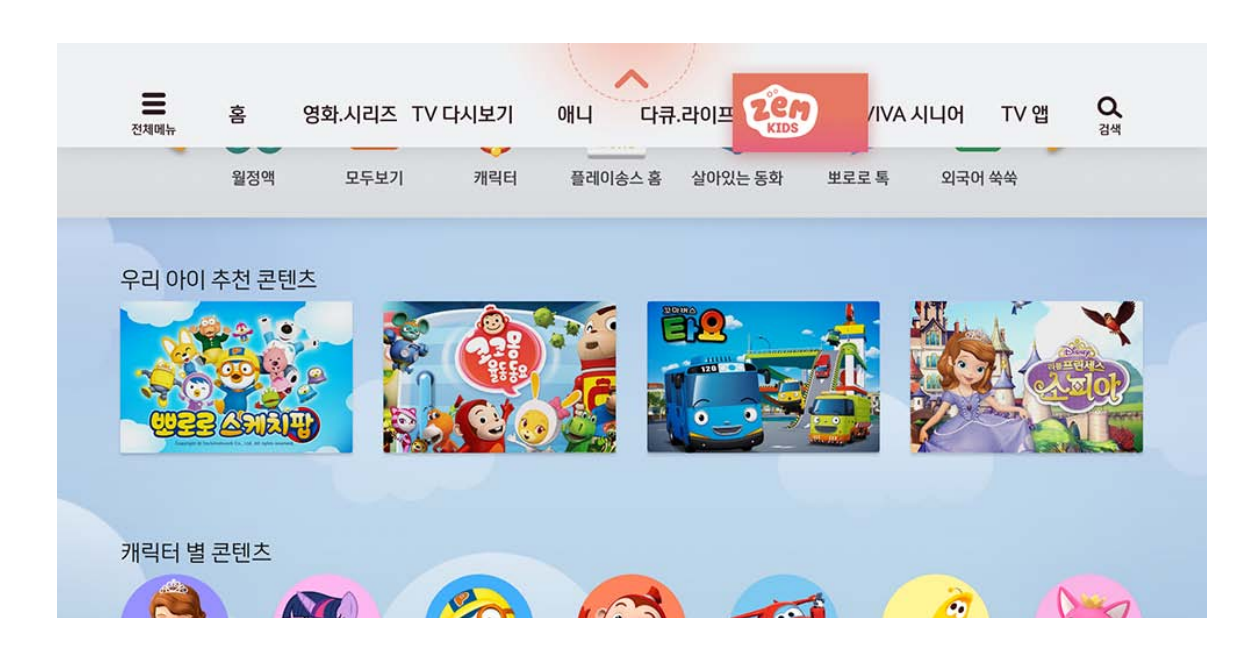

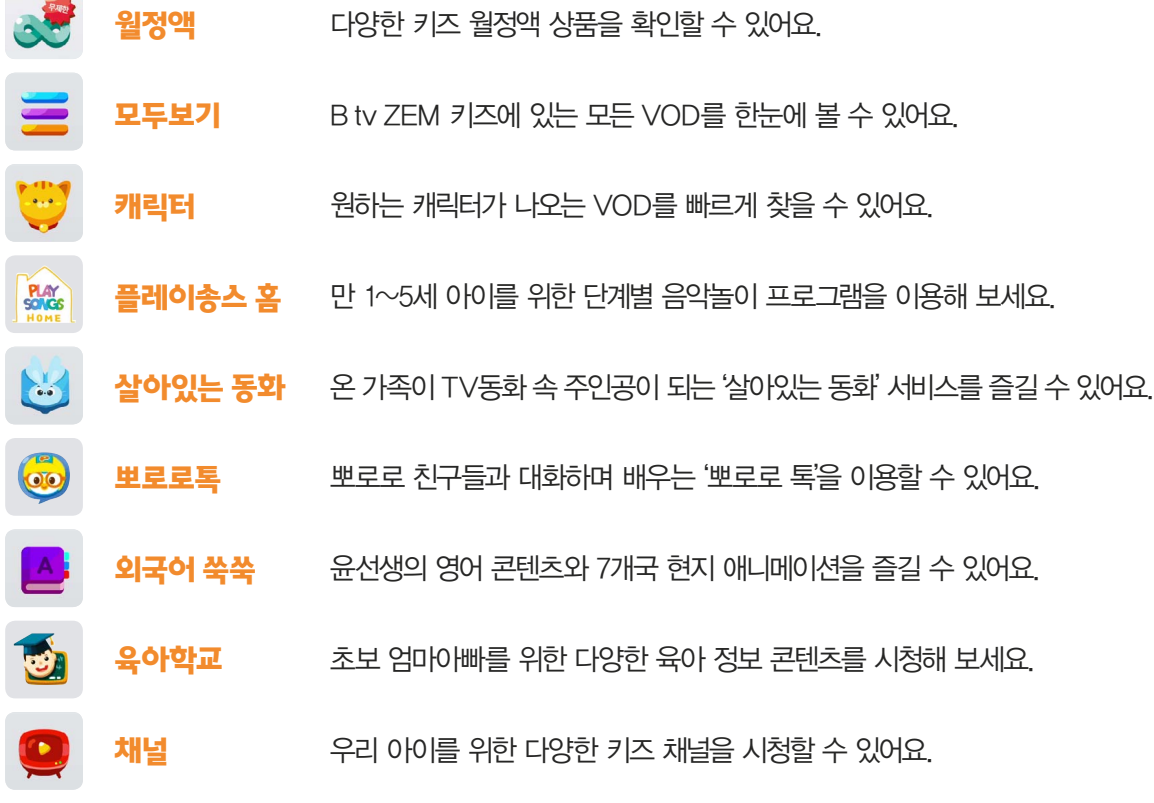

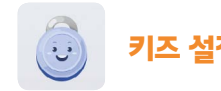

키즈 설정 수리 아이에게 꼭 맞게, B tv ZEM 키즈의 설정을 변경할 수 있어요.

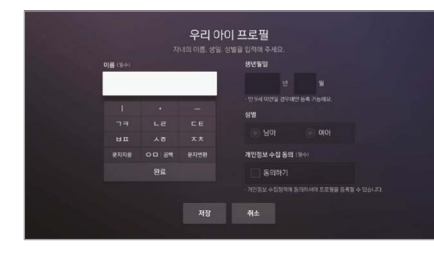

#### 우리 아이 프로필

아이의 프로필을 등록하면 이벤트 알림, 쿠폰을 받을 수 있어요. [키즈 설정 ▶ 우리 아이 프로필]에서 프로필을 등록해 보세요. (최대 3명)

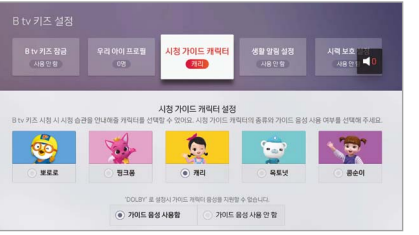

#### 시청 가이드 캐릭터

우리 아이가 올바른 TV 시청 습관을 기르도록 도와주는 시청 가이드 캐릭터 워하는 캐릭터의 종류(뽀로로, 핑크퐁, 캐리, 옥토넛, 콩순이)와 음성 안내 사용 여부를 선택할 수 있어요. [키즈 설정 ▶ 시청 가이드 캐릭터]에서 설정해 보세요.

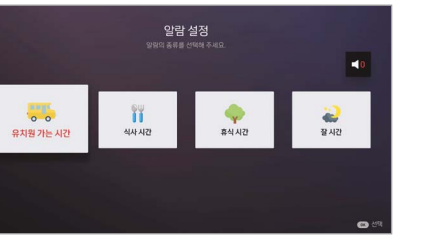

.<br>아이프로필 시청가이드케릭터 생활일림설정<br>- 캐리 서용안형

B tv 키즈 잠금 설정  $\sqrt{980}$   $\sqrt{98}$ 

시력 보호 설정

SOL

 $\mathcal{O}_n$ 

시<mark>력 보호 설명</mark><br>- 사용한 <mark>도 이</mark>

#### 생활 알림 설정

유치원 가는 시간, 식사 시간, 휴식 시간, 잘 시간 등을 설정하면, B tv ZEM 키즈 화면에 알람이 나타나요.

[키즈 설정 ▶ 생활 알림 설정]에서 설정해 보세요.

#### B tv ZEM 키즈 잠금

아이가 연령에 맞지 않는 채널을 시청할까봐 걱정된다면? B tv ZEM 키즈를 종료할 때 성인 인증번호를 입력하도록 설정할 수 있어요.

[키즈 설정 ▶ B tv ZEM 키즈 잠금]에서 설정해 보세요.

### 시력 보호 설정

아이의 시력이 나빠질까봐 걱정된다면? 키즈 채널을 시청할 때 눈에 해로운 블루라이트가 차단되도록 설정할 수 있어요.

[키즈 설정 ▶ 시력 보호 설정]에서 설정해 보세요.

**Contract** 

# B tv plus 앱을 셋톱박스와 연결해 보세요.

B tv의 다양한 콘텐츠와 기능을 휴대폰으로 이용할 수 있어요.

#### B tv plus 앱, 셋톱박스와 이렇게 연결해 주세요.

STEP 1

휴대폰에 B tv plus 앱을 설치해 주세요.

※ <mark>> 구글 플레이, A 앱 스토어, 1</mark> 원 스토어에서 B tv plus 앱을 다운로드할 수 있습니다.

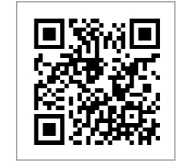

B tv plus 앱 다운로드하기 B tv plus 앱을 바로 다운로드하려면, 휴대폰으로 QR 코드를 비춰주세요.

STEP 2

> B tv 홈 화면에서 [MY ▶ 기기 연결 설정 ▶ B tv plus 연결]을 차례로 선택해 주세요.

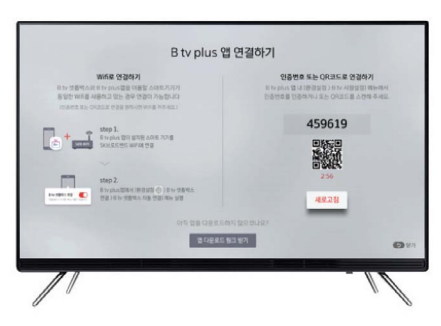

이벤트

 $\mathbb{Z}$ 

리모카

**B**tv plus

편성표 마이Btv

헤민스님

Btv

STEP 3

> B tv plus 앱에서 [전체메뉴(≡) ▶ 설정 ▶ 셋톱박스 연결 설정 ▶ 서버를 통한 연결]을 선택한 후, B tv 화면에 보이는 인증번호 6자리를 입력하면 연결이 완료됩니다.

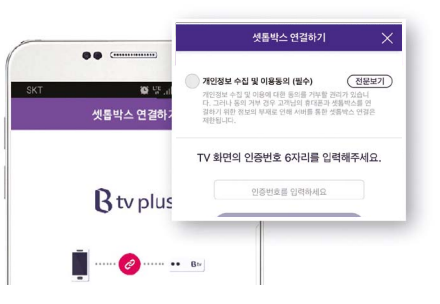

#### B tv plus 앱으로 무엇을 할 수 있을까요?

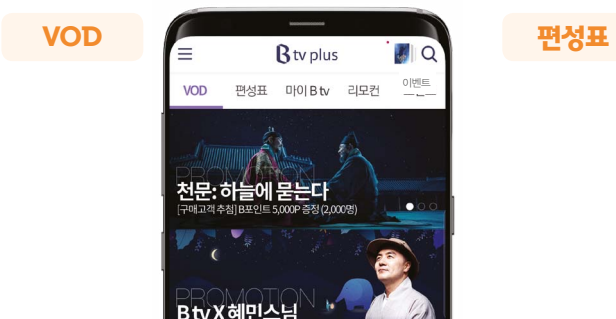

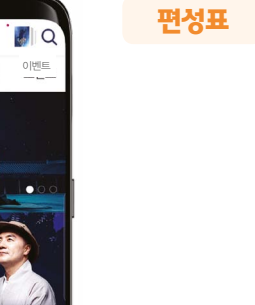

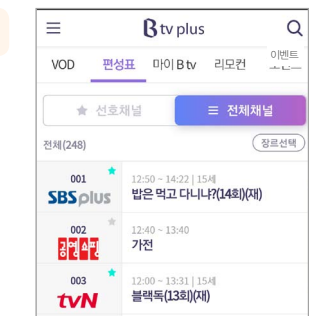

B tv에 있는 다양한 VOD를 확인하고, 모바일로 바로 구매 및 시청해 보세요.

B tv 채널 편성표를 실시간으로 확인해 보세요.

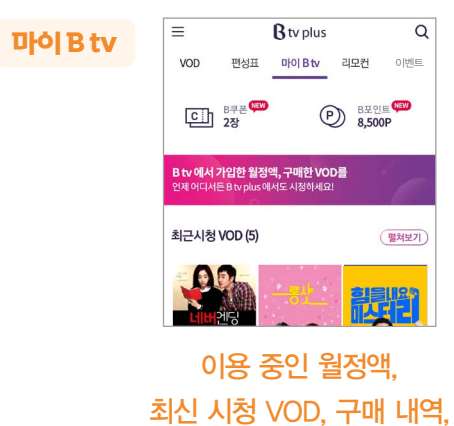

B포인트와 쿠폰까지 간편하게 관리해 보세요.

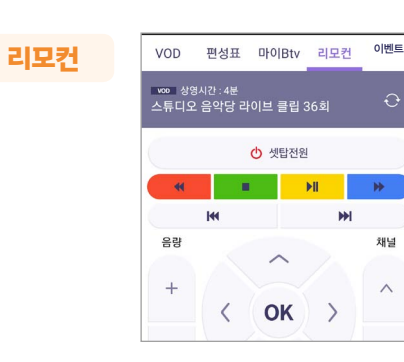

B tv plus 앱을 셋톱박스와 연결해, 휴대폰으로 리모컨 기능을 이용해 보세요.

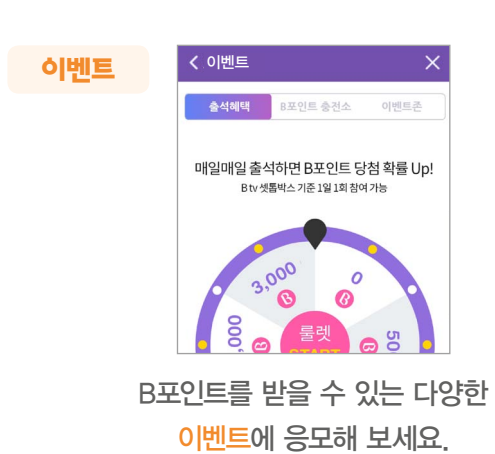

B tv 이용하기

B tv 018 6171

# B tv의 다양한 설정 기능을 한눈에 확인해 보세요!

[B tv 홈 ▶ MY]의 화면 아래쪽에서 B tv의 설정을 원하는 대로 바꿀 수 있어요.

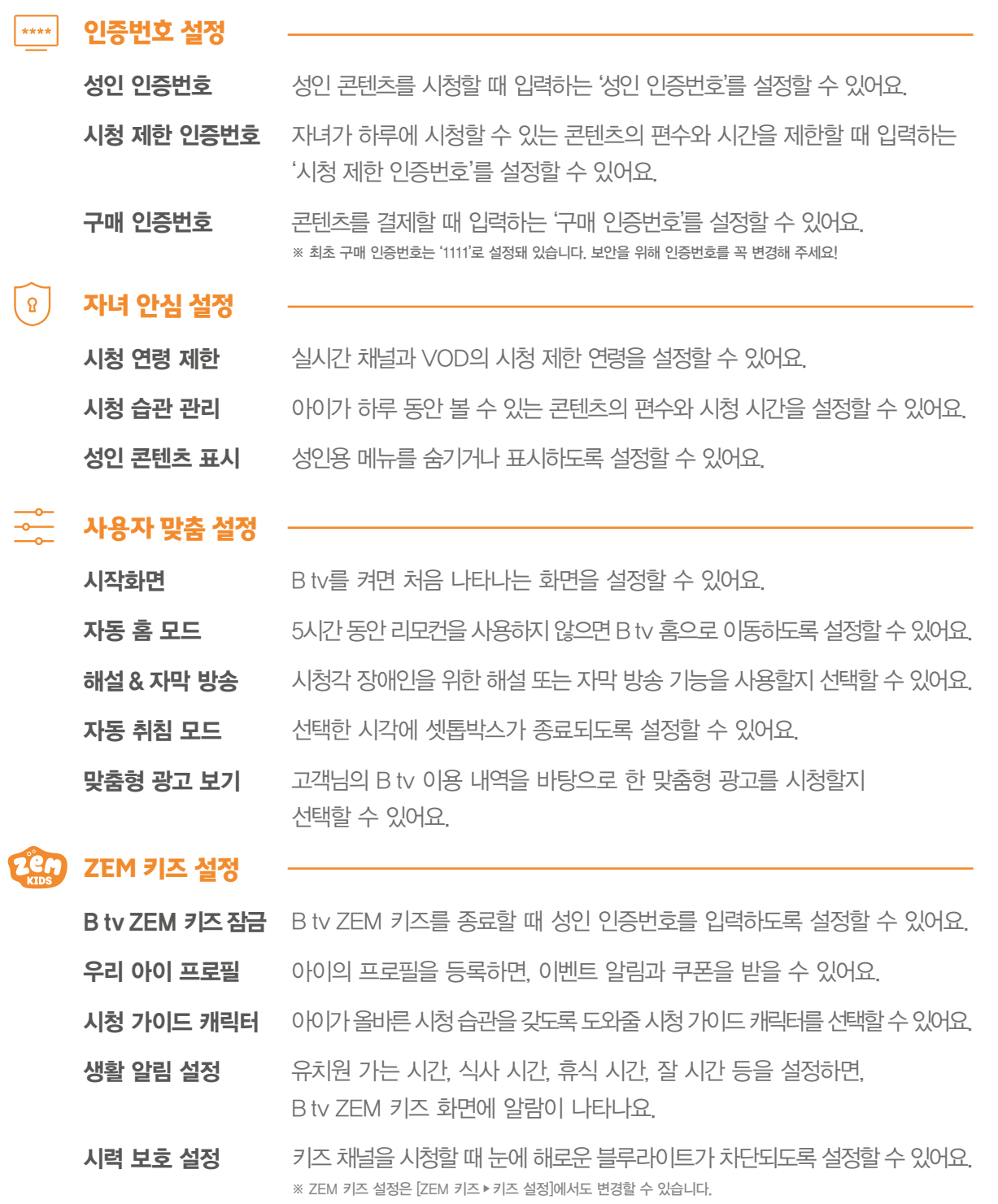

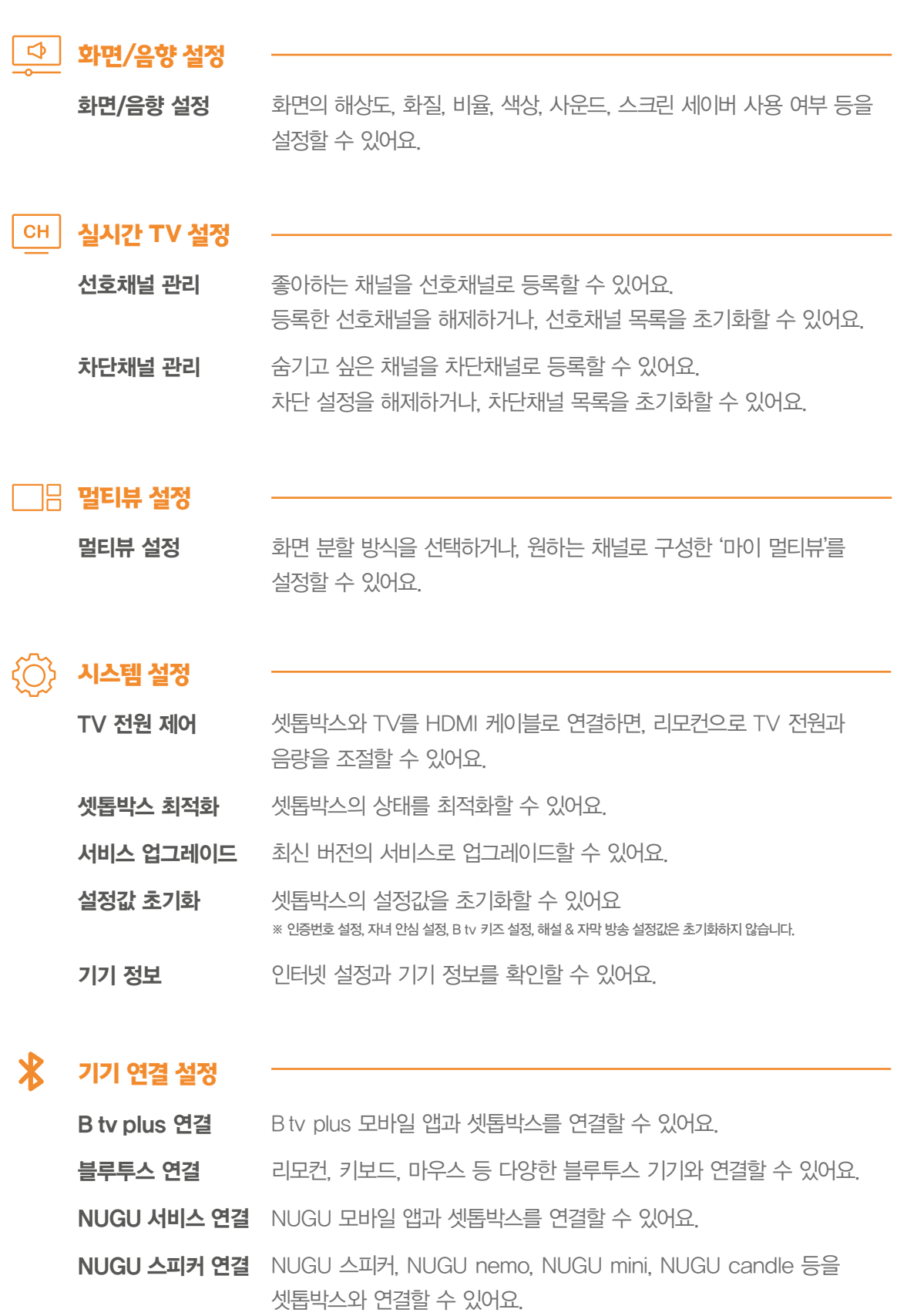

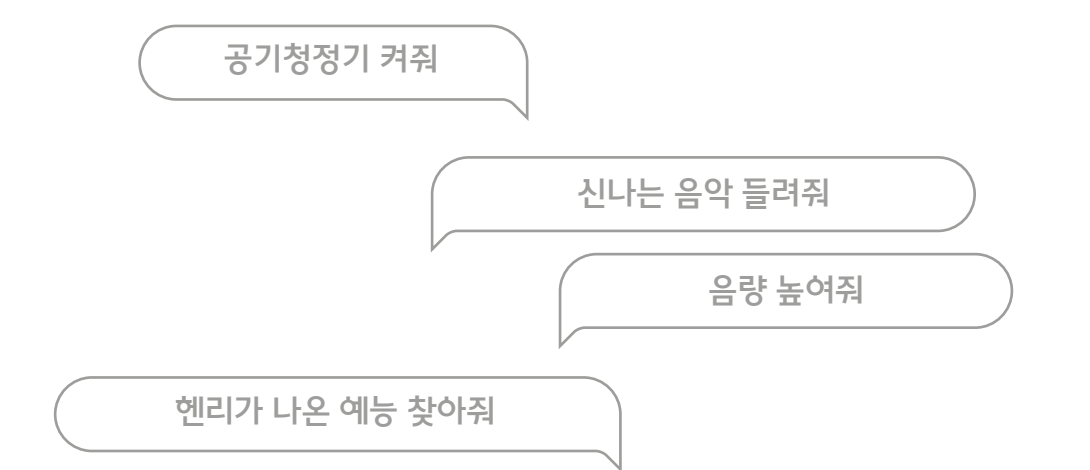

# 인공지능 NUGU로 어떤 서비스를 이용할 수 있을까요?

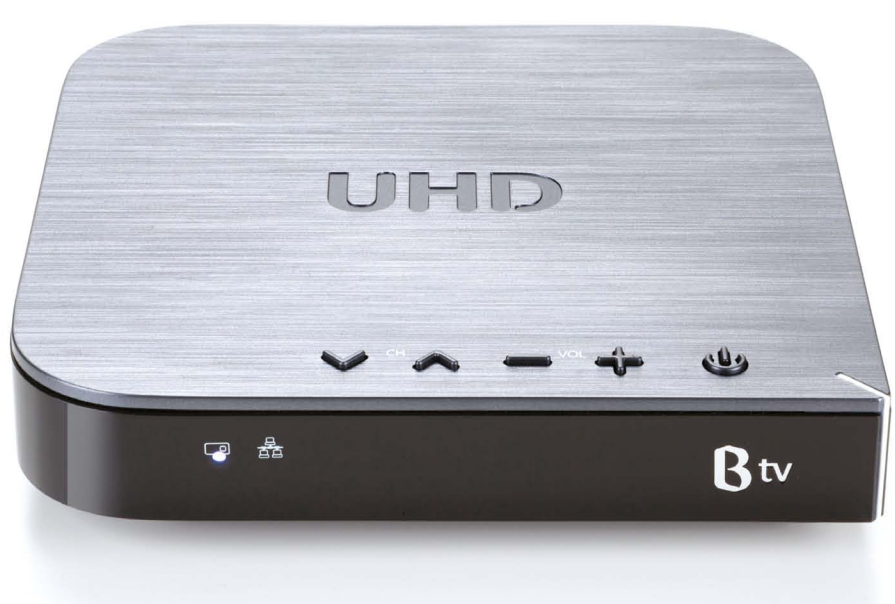

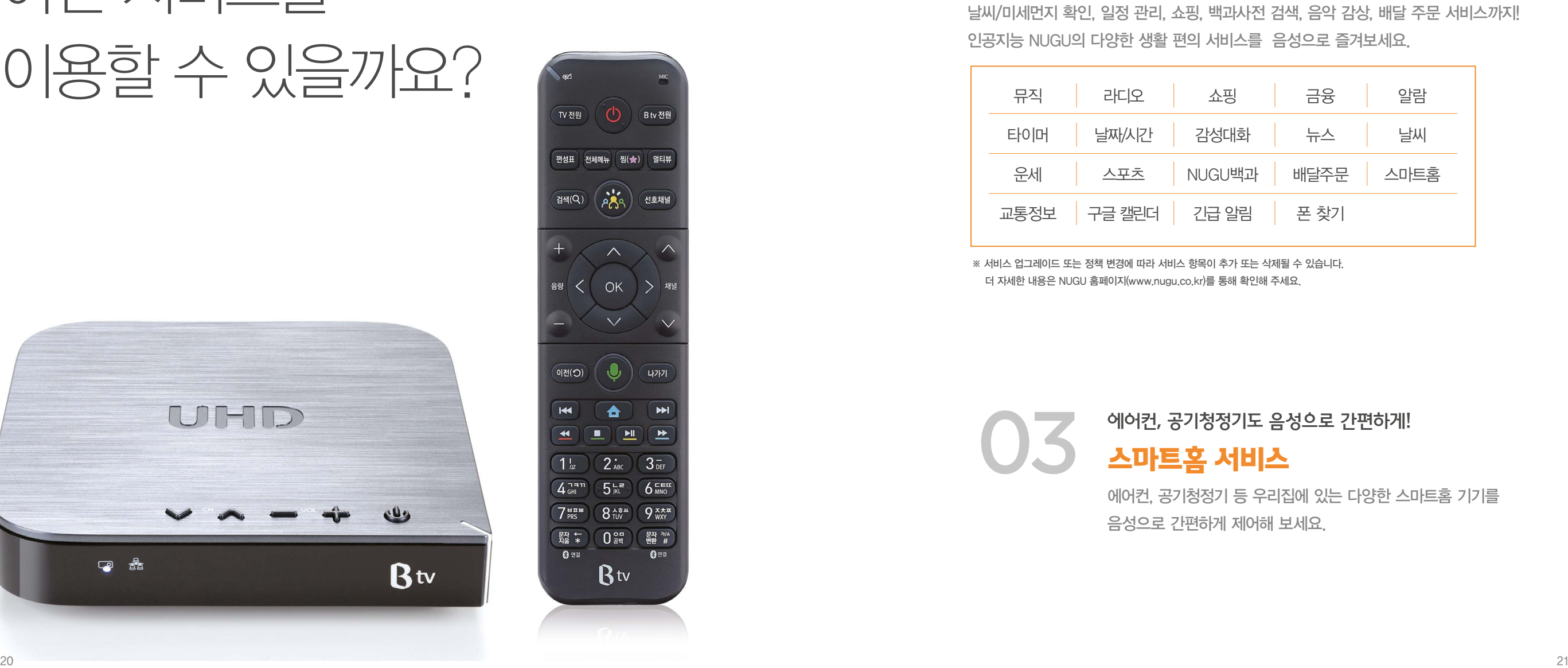

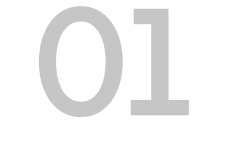

리모컨 기능부터 콘텐츠 검색까지 말 한 마디로! B tv 서비스

리모컨 없이도 음성으로 간편하게 B tv를 제어하는 것은 기본! 보고 싶은 콘텐츠를 말 한 마디로 쉽게 찾아보세요. 제목, 출연 배우, 장르, 제작 연도 등 다양한 조건에 따라 콘텐츠를 검색할 수 있어요.

# 꼼꼼한 나만의 비서 NUGU! 생활 편의 서비스

03

02

날씨/미세먼지 확인, 일정 관리, 쇼핑, 백과사전 검색, 음악 감상, 배달 주문 서비스까지! 인공지능 NUGU의 다양한 생활 편의 서비스를 음성으로 즐겨보세요.

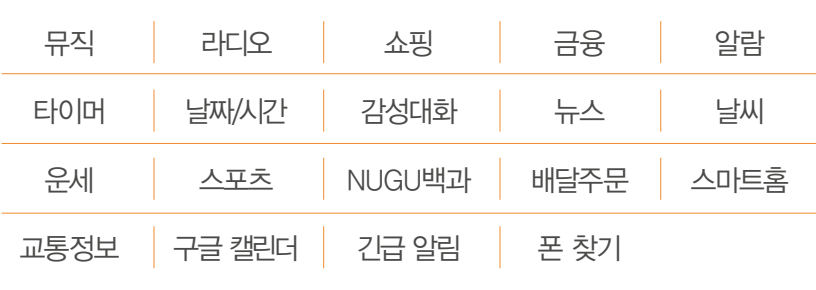

※ 서비스 업그레이드 또는 정책 변경에 따라 서비스 항목이 추가 또는 삭제될 수 있습니다. 더 자세한 내용은 NUGU 홈페이지(www.nugu.co.kr)를 통해 확인해 주세요.

> 에어컨, 공기청정기도 음성으로 간편하게! 스마트홈 서비스

에어컨, 공기청정기 등 우리집에 있는 다양한 스마트홈 기기를 음성으로 간편하게 제어해 보세요.

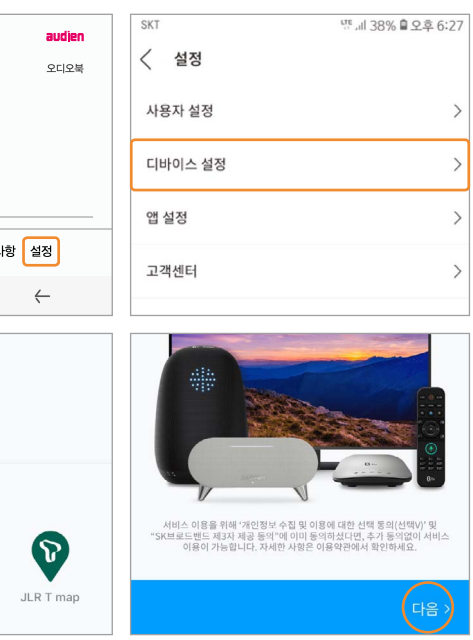

B tv 화면에 나타난 인증번호 6자리를 NUGU 앱에 입력하면, 연결이 완료됩니다.

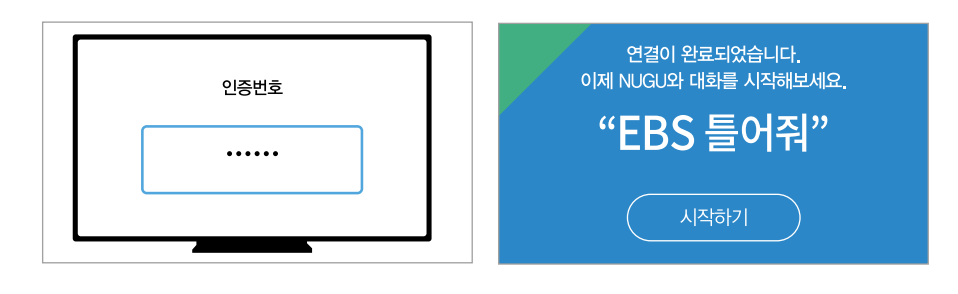

NUGU 앱을 실행한 후, [전체메뉴(≡) ▶ 설정 ▶ 디바이스 설정 ▶ 새 디바이스 추가하기 ▶ B tv]를 순서대로 선택해 주세요.

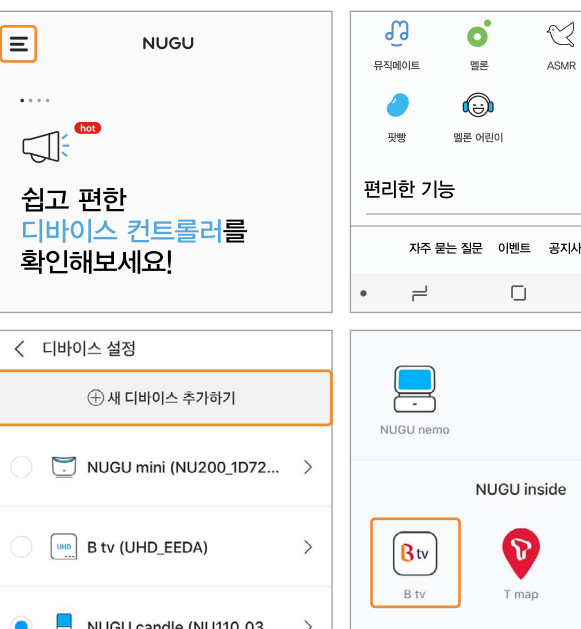

- 셋톱박스 한 대에 하나의 앱 계정만 연결할 수 있습니다.
- 셋톱박스와 연결된 앱 계정 및 T아이디를 변경하려면, 기존 연결을 해제한 후 다시 연결해 주세요.
- 셋톱박스와 연결된 앱의 계정 정보를 바탕으로 다양한 서비스가 제공됩니다. (예: 멜론, FLO, 운세, 길 안내, 일정, 쇼핑, 배달 주문, 스마트홈 서비스 등)

NUGU 앱에서 [B tv] 선택하기

인증번호 입력 후 연결 완료하기 STEP 4

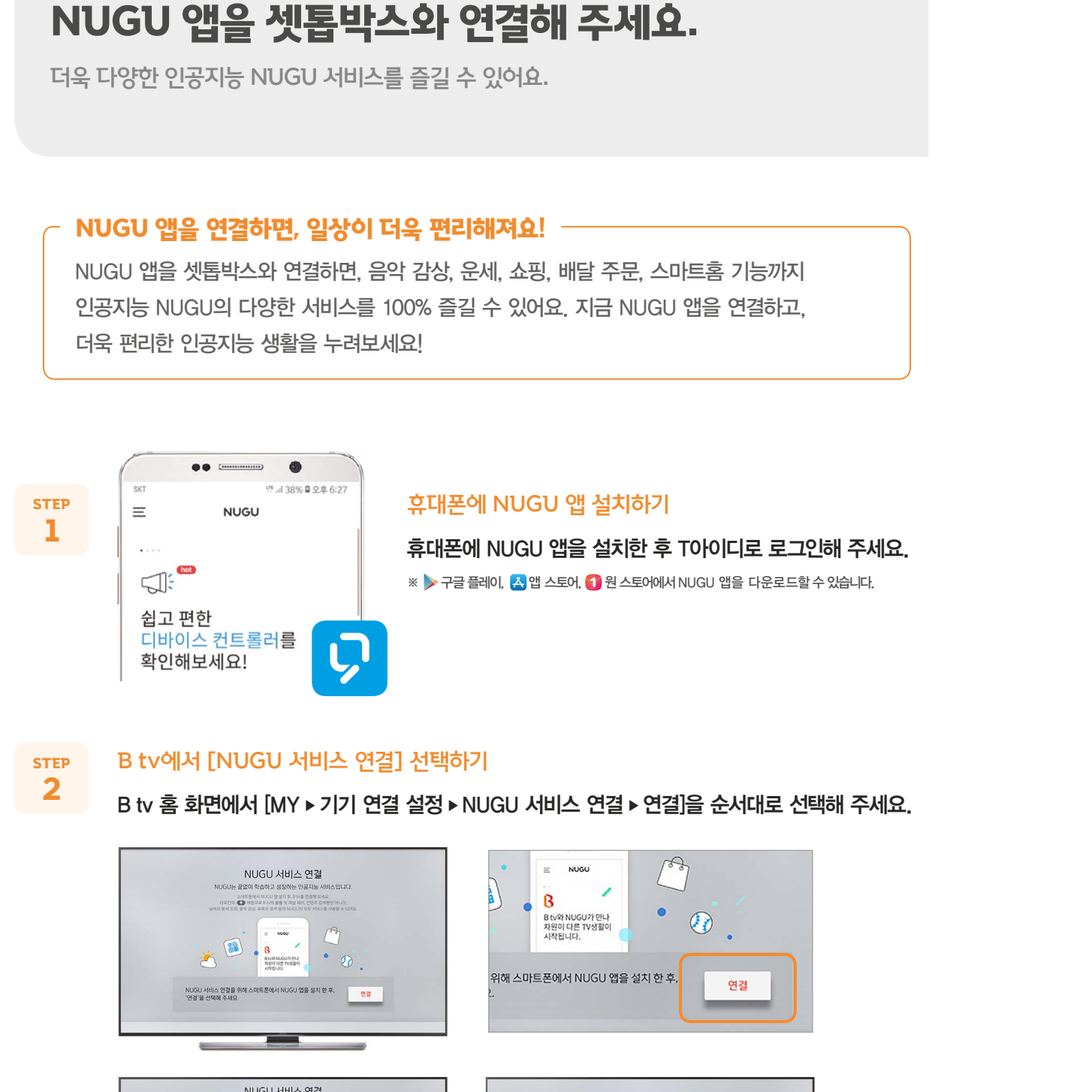

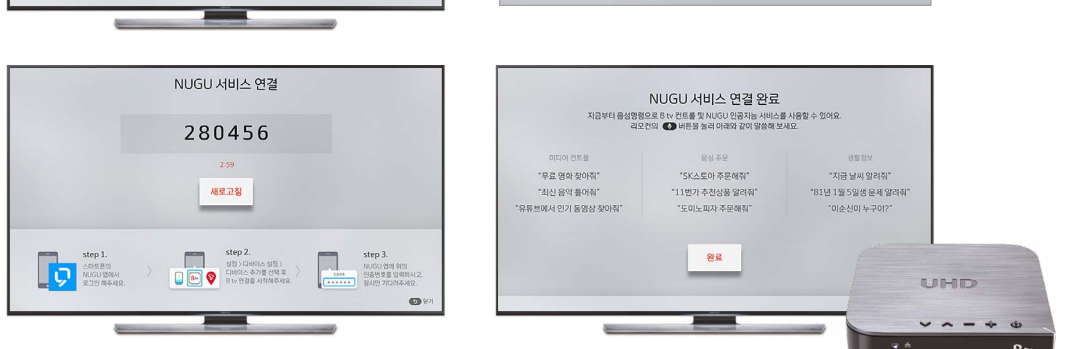

STEP 3

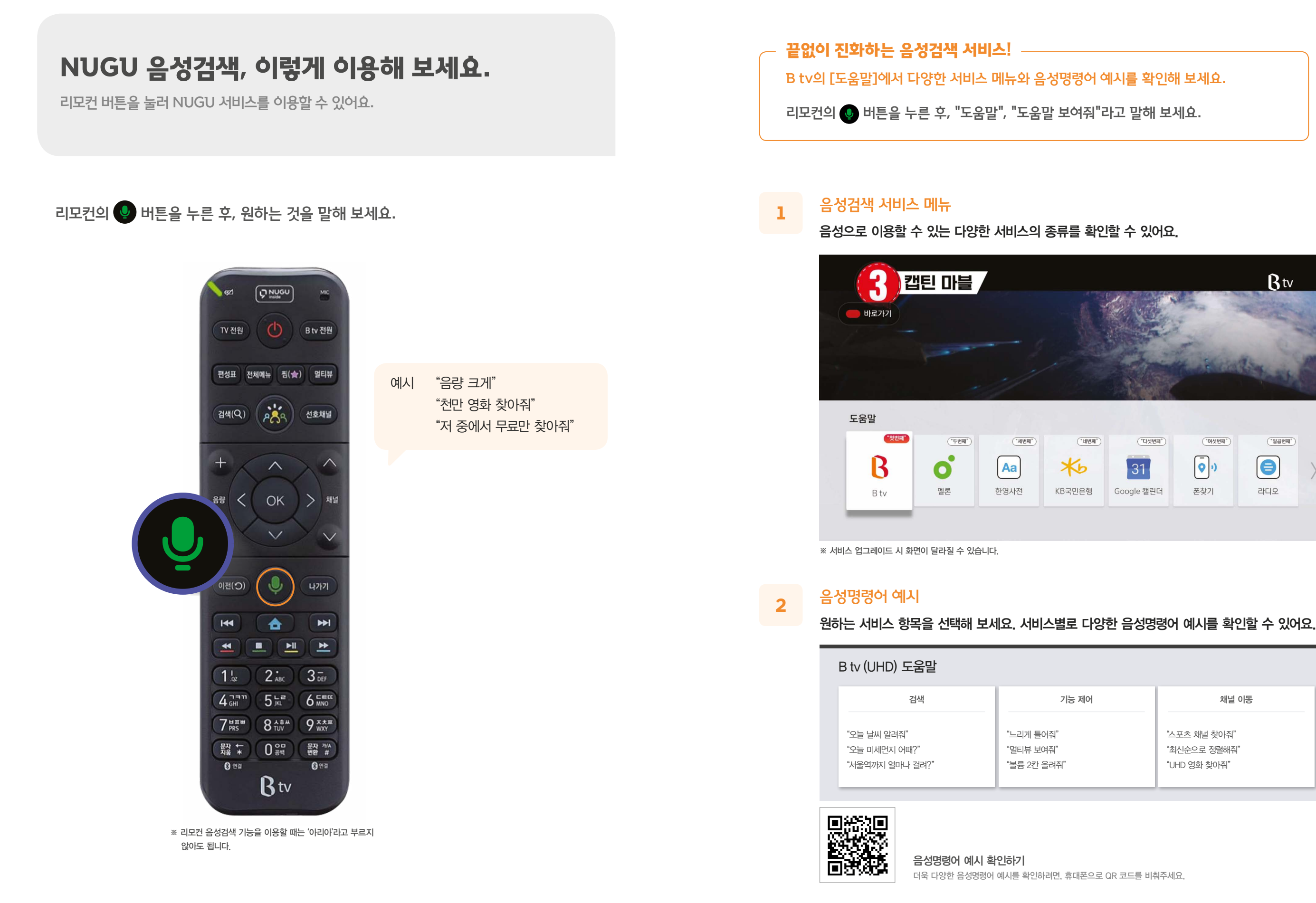

ΧЬ

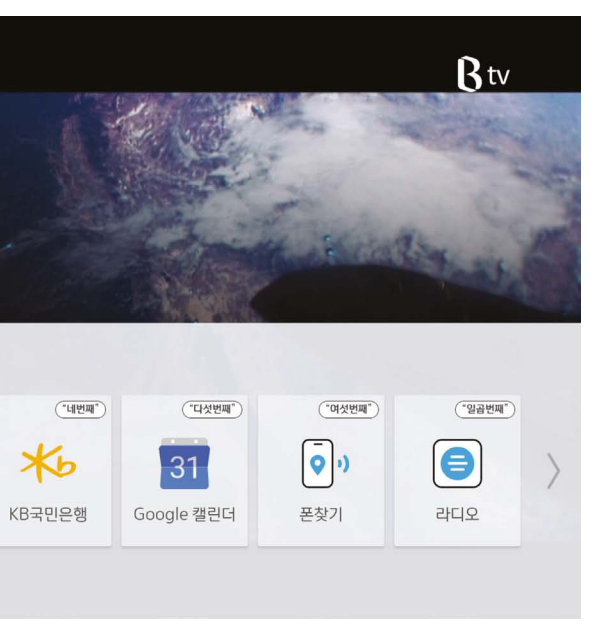

검색 기능 제어 채널 이동 "스포츠 채널 찾아줘" "최신순으로 정렬해줘" "UHD 영화 찾아줘"

# 보고 싶은 콘텐츠가 있을 때, 이렇게 말해 보세요!

# 리모컨 기능부터 콘텐츠 검색까지! B tv 시청할 때, 이렇게 말해 보세요.

리모컨의 버튼을 누른 후, 원하는 것을 말해 보세요.

### 리모컨 버튼 누르기 귀찮을 때, 이렇게 말해 보세요!

TV 전원 켜줘 ( ) ( ) ( ) 음량 크게/작게 B tv 켜줘 B tv 볼륨 세 칸 올려줘 TV 꺼줘 MBC 보여줘 (MBC 보여줘) 셋톱박스 전원 꺼줘 15번 채널 틀어줘 음량이나 채널을 바꾸고 싶을 때

> 저 중에서 무료만 저 중에서 일본 ' 인기순으로 정렬 최신순으로 정렬해줘

스포츠 채널 찾아 영화 채널 찾아줘

드라마 채널 찾이

※ TV 앱 실행 중에는 음성검색 서비스를 이용할 수 없습니다. (뽀로로 톡, 스마트홈 등 일부 TV 앱에서는 이용 가능) 예고편 보여줘

TV/셋톱박스 전원을 켜거나 끄고 싶을 때

#### 메뉴나 기능을 실행하고 싶을 때

홈 화면/편성표/멀티뷰 보여줘

노래방 바로가기

MBC 채널 작은 화면으로 보여줘

(미니뷰 사용 중) 화면 서로 바꿔줘

#### 최근에 시청했거나 찜해둔 VOD 찾을 때

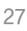

<아는 형님> 찾아줘 류준열 나온 영화 찾아줘 헨리가 나온 예능 찾아줘 <냉장고를 부탁해> 이말년 편 찾아줘 제목/인물별로 검색할 때 (그것이 알고 싶다  $\langle$ 맛있는 녀석들 $\rangle$ 공포영화 찾아줘 수목 드라마 찾이 회차/장르별로 검색할 때 결과 내 재검색하거나 정렬할 때 90년대 홍콩 멜로 UHD 영화 찾아 인기 VOD 찾아 무료 영화 찾아줘 올해 개봉한 영화 내가 봤던 VOD 다양한 조건별로 검색할 때 (국가/제작 연도/화질/무료 등)

인기채널 찾아줘

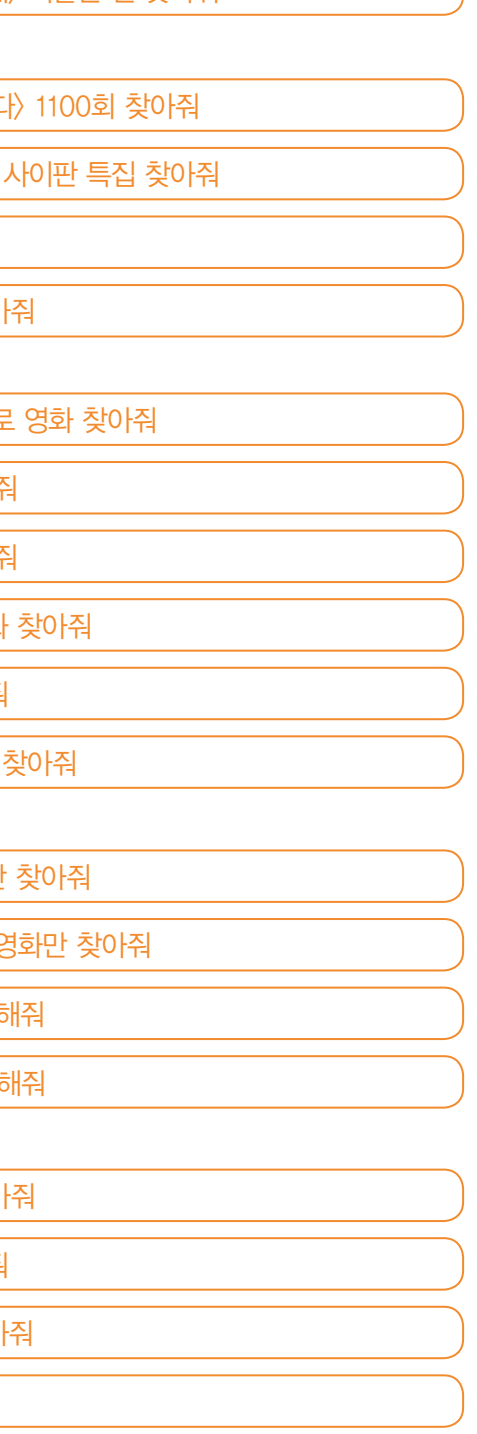

채널을 검색할 때

### VOD를 재생할 때

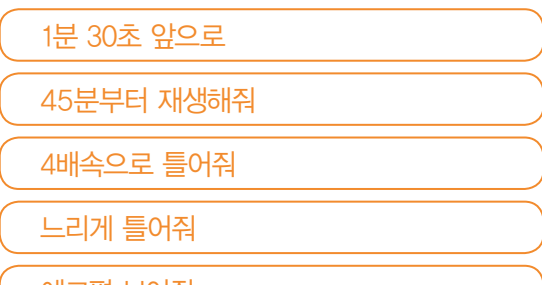

#### 화면 해설이 필요할 때

최근 시청 VOD 보여줘 ( 화면 해설 방송 설정 켜줘 찜 목록 보여줘 기능하는 아들에 대해 하는 이 회면 해설 방송 찾아줘.

### B tv 화면을 통해 음성을 인식하고 처리하는 과정을 단계별로 쉽게 확인할 수 있어요.

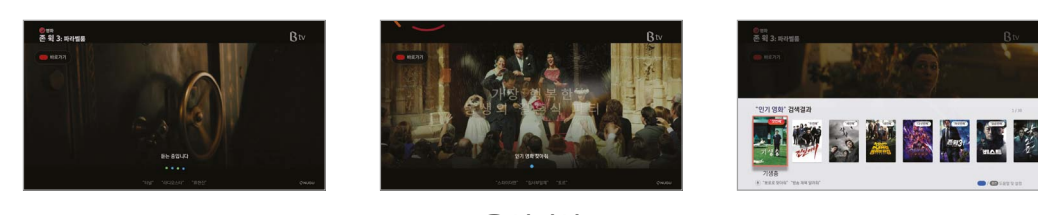

듣는 중 음성인식

(예: "인기 영화 찾아줘") 검색 결과

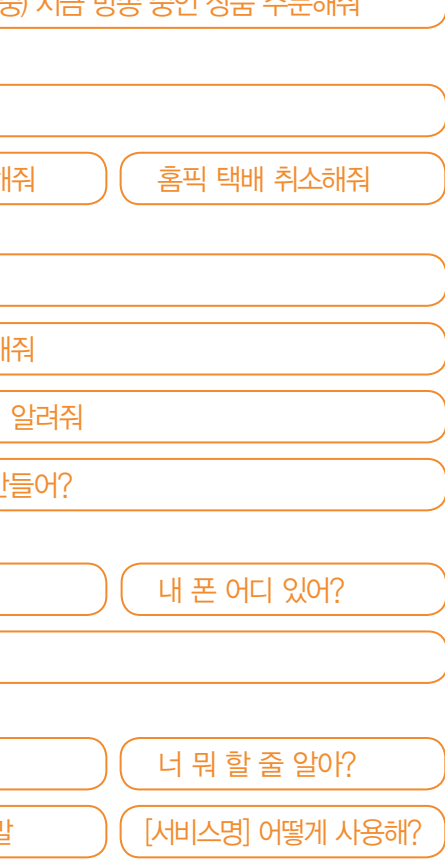

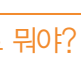

# 날씨, 일정 관리, 사전, 쇼핑까지! 필요한 것이 있을 때 이렇게 말해 보세요.

리모컨의 버튼을 누른 후, 원하는 것을 말해 보세요.

#### 궁금하거나 필요한 것이 있을 때 이렇게 말해 보세요!

#### 길 안내가 필요할 때 뉴스가 궁금할 때

친정(본가)까지 얼마나 걸려?

# 날씨가 궁금할 때 시계, 알람, 타이머가 필요할 때

오늘 날씨 어때?

내일 부산 날씨 알려줘

미세먼지 어때?

자외선 지수 알려줘

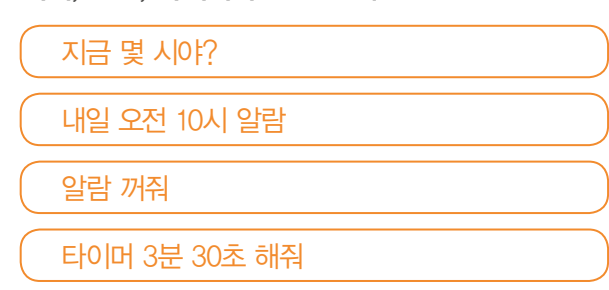

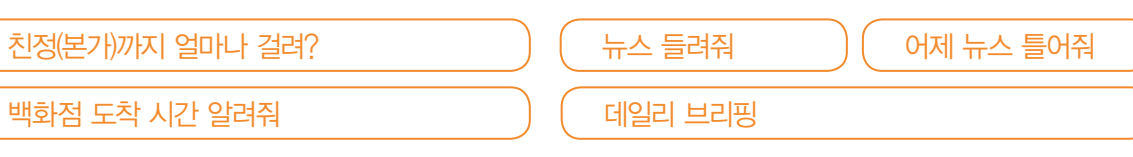

#### 일정 관리가 필요할 때(구글 캘린더) 증권/금융 정보가 궁금할 때

#### 오늘 일정 뭐야?

내일 스케줄 알려줘

※ NUGU 앱의 [전체메뉴(≡) ▶ 설정 ▶ 사용자 설정 ▶ 구글 캘린더]에서 구글 캘린더를 연결한 후 이용해 주세요.

#### 국내 프로야구 정보가 궁금할 때

SK와이번스 경기 일정 알려줘

### 프로야구 현재 순위 알려줘

※ NUGU 앱의 [전체메뉴(≡) ▶ 설정 ▶ 사용자 설정 ▶ 운세]에 생년월일을 등록하면 생년월일을 말하지 않아도 서비스를 이용할 수 있어요.

# $\Big(\begin{array}{ccc} \frac{1}{2} & \frac{1}{2} \end{array}$ 하외 증시 알려줘  $\Big) \Big(\begin{array}{ccc} \frac{1}{2} & \frac{1}{2} \end{array}$ 환율 알려줘  $\Omega$ 늘 주가지수 알려줘  $\int \Omega$  SK텔레콤 주가 알려줘 코스피 지수 알려줘  $\big)$   $\big($  코스닥 지수 알려줘

※ NUGU 앱의 [전체메뉴(≡) ▶ 설정 ▶ 사용자 설정 ▶ 국내 프로야구]에 응원팀을 등록해 주세요.

인공지능 NUGU 서비스 이용하기 인공지능 NUGU 서비스 이용하기

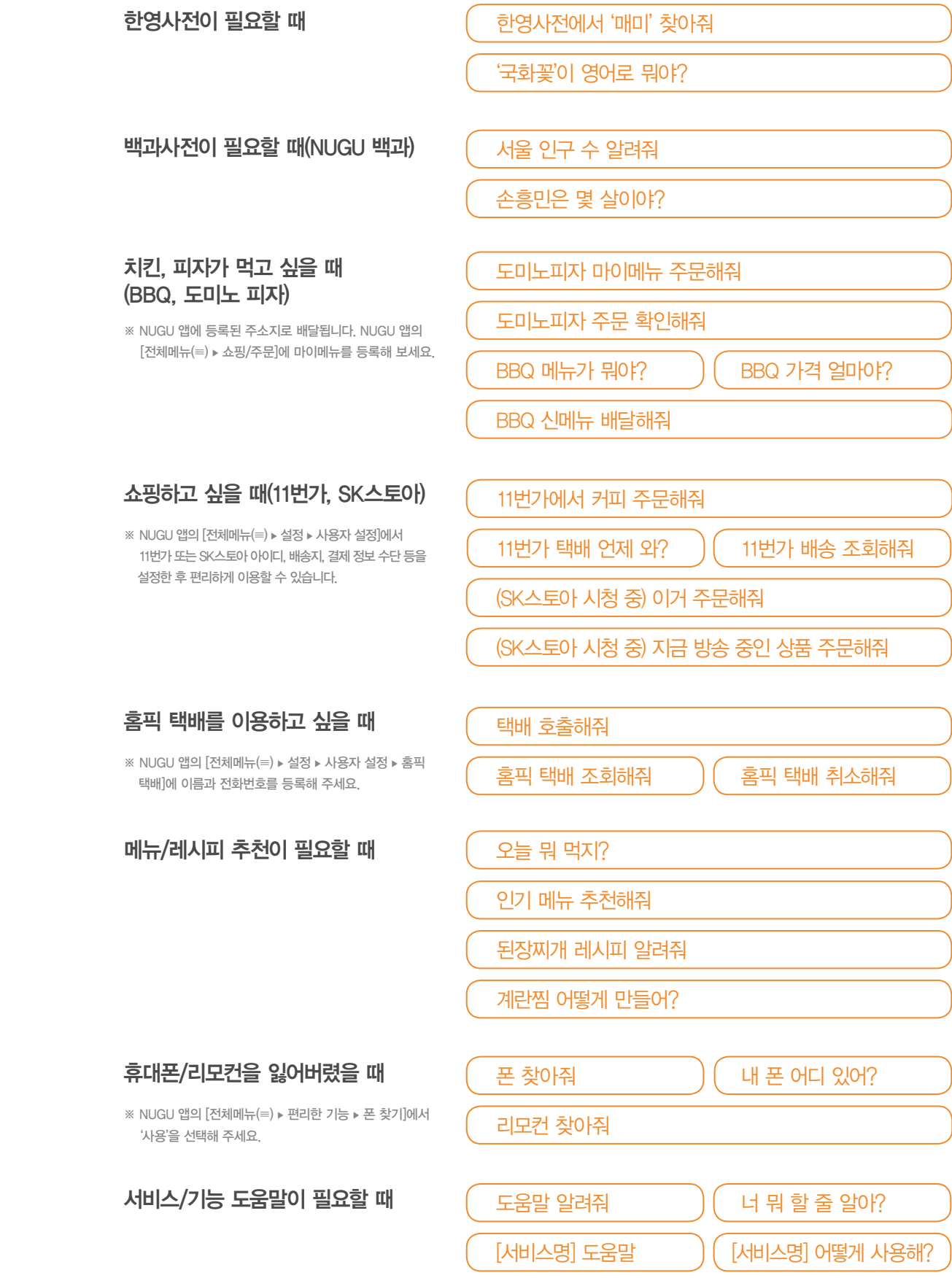

### 운세가 궁금할 때

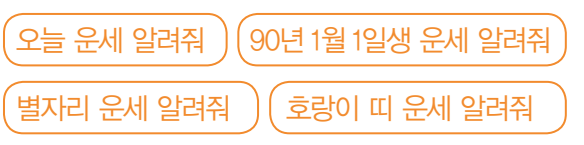

# 듣고 싶은 것이 있을 때, 이렇게 말해 보세요.

리모컨의 버튼을 누른 후, 원하는 것을 말해 보세요.

### 음악, 동화, ASMR까지 귀가 심심할 때 이렇게 말해 보세요!

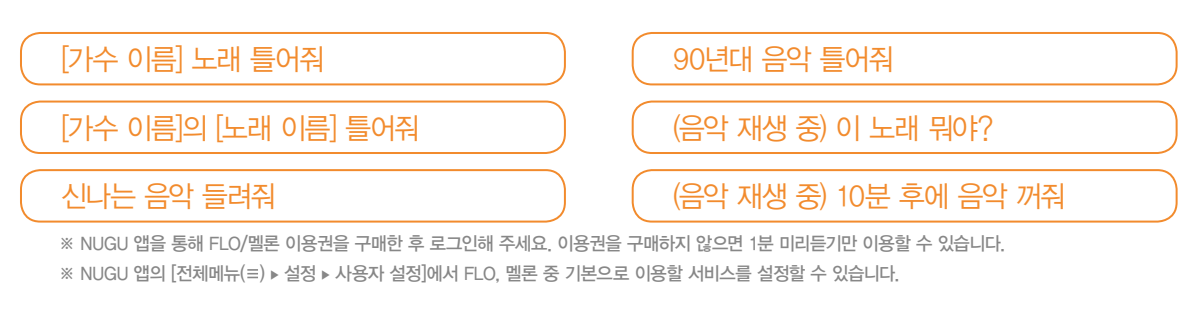

# 인어공주 동화 틀어줘  $\qquad \qquad$   $) \qquad \qquad$  클래식 매니저에서, 모차르트 틀어줘

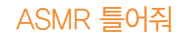

#### 동요, 동화 듣고 싶을 때(멜론 어린이) 클래식 음악 듣고 싶을 때(클래식 매니저)

동요/영어 동요 들려줘 클래식 매니저에서, 추천 클래식 들려줘

누구 DJ 틀어줘 ※ NUGU DJ는 AI가 진행하는 라디오 방송입니다. 빗소리 들려줘 누구 DJ에서 최신 에피소드 틀어줘

※ AI가 매일 새롭게 선곡한 추천 클래식을 감상해 보세요. 자세한 내용은 NUGU 앱을 참고해 주세요.

#### ASMR 듣고 싶을 때 NUGU DJ 듣고 싶을 때

※ NUGU 앱의 [전체메뉴(≡) ▶ 음악/오디오 ▶ 라디오]에서 라디오 채널 목록 검색, 즐겨찾기 등을 설정해 보세요.

※ 대부분의 오디오북은 무료로 1회 들을 수 있습니다. 2회 이상 들으려면 NUGU 앱에서 이용권을 구매해 주세요. 자세한 내용은 NUGU 앱을 참고해 주세요

※ 다양한 ASMR을 한꺼번에 들으려면 "ASMR 틀어줘"라고 말해 보세요.

#### 팟빵/오디오북 듣고 싶을 때 가는 아이에 다시 아이를 하고 싶을 때

인기 팟캐스트/재미있는 팟캐스트 틀어줘  $\qquad$   $\qquad$  라디오 틀어줘

 $\Omega$ 디오북 읽어줘/오디오북에서 동화 읽어줘  $\left( \right)$  SBS 파워 FM 재생해줘

### 음악 듣고 싶을 때(FLO/멜론)

#### Tip 셋톱박스를 NUGU 스피커와 연결해 보세요!

#### Tip NUGU 앱과 FLO를 연결해 보세요!

#### 아래 순서에 따라 NUGU 앱과 FLO를 연결한 후, B tv에서 음악을 감상해 보세요.

#### NUGU 앱에서 FLO 연결하기

B tv 홈 화면에서 [MY ▶ 기기 연결 설정 ▶ NUGU 스피커 연결하기]를 순서대로 선택한 후, 화면에 나타난 인증번호 6자리를 확인해 주세요.

### NUGU 앱에서 [전체메뉴(≡) ▶ 편리한 기능 ▶ B tv 연결]을 선택해 주세요.

연결하려는 NUGU 스피커를 선택한 후, B tv 화면에 나타난 인증번호를 입력해 연결을 완료해 주세요.

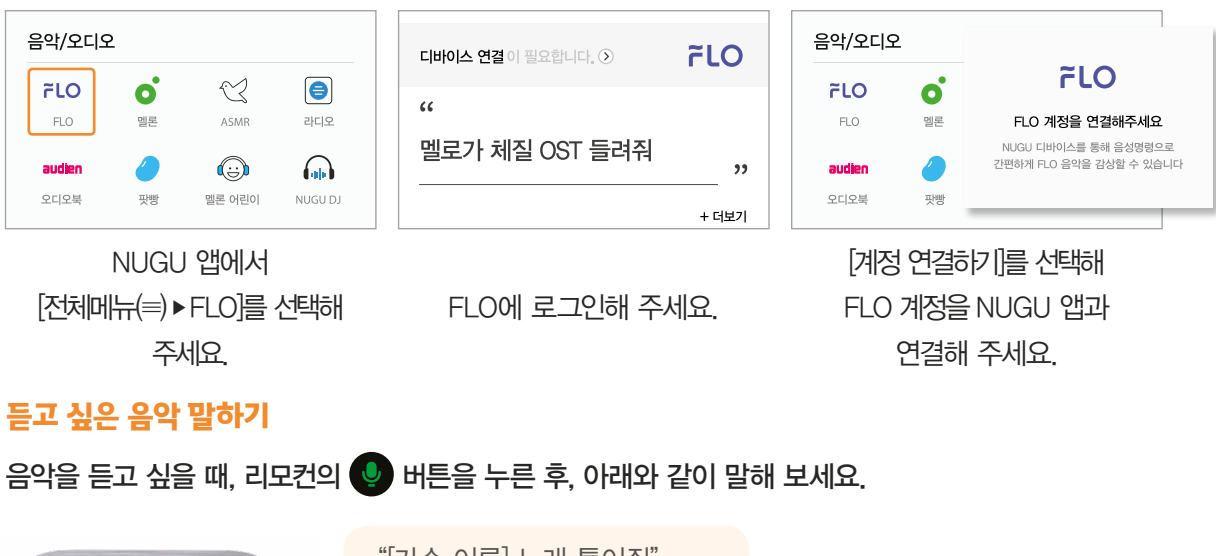

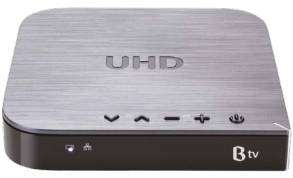

"[가수 이름] 노래 틀어줘" "[노래 이름] 틀어줘" "최신 팝송 셔플해서 틀어줘"

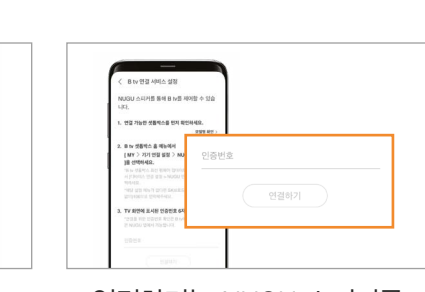

"아리아, B tv에서 11번 틀어줘" "아리아, B tv에서 '아는 형님' 찾아줘"

## NUGU 스피커를 향해 원하는 것을 말해 보세요.

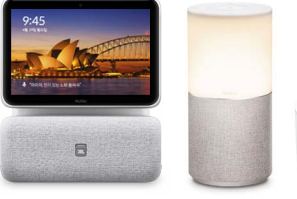

#### NUGU 스피커 연결하기

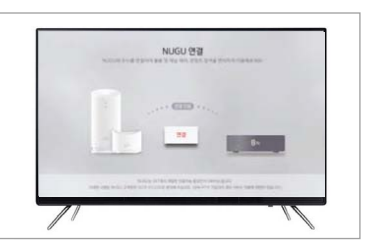

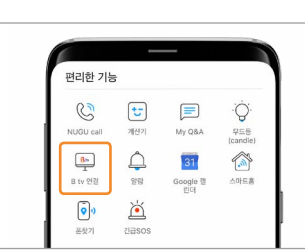

#### NUGU 스피커 이용하기

- 스마트홈 서비스를 소개하는 영상을 시청할 수 있어요. 1. 서비스 소개
- UHD 3 셋톱박스로 제어할 수 있는 스마트홈 기기를 확인할 수 있어요. 2. 기기 안내
- 스마트홈 기기를 구매하는 방법, 서비스에 가입하는 방법을 확인할 수 있어요. 3. 구매 방법
- 회원가입된 휴대폰 번호로 로그인할 수 있어요. 4. 로그인
- 스마트홈 서비스의 다양한 메뉴를 확인할 수 있어요. 5. 홈
- 우리집의 공기 질을 확인할 수 있어요. 6. 에어
- 다양한 스마트홈 기기를 관리할 수 있어요. 7. 기기 관리
- 우리집의 전기 사용량을 확인할 수 있어요. 8. 에너지
- 외출 전 날씨를 확인할 수 있어요. 9. 날씨
- 스마트홈 서비스의 설정을 변경할 수 있어요. 10. 설정

※ 스마트홈의 모든 서비스는 Smart Home 로고가 있는 제품으로 이용할 수 있습니다. NUGU 앱에서 스마트홈 기기를 등록해 주세요.

※ 스마트홈 기기 구입 문의 및 자세한 이용안내는 SKT 스마트홈 홈페이지(http://www.sktsmarthome.com) 또는 고객센터(1800-0211)를 통해 확인해 주세요.

리모컨의 버튼을 누른 후, "스마트홈 앱 바로가기"라고 말해 보세요. 혹은 B tv 홈 화면에서 [TV 앱 ▶ SKT 스마트홈]을 차례로 선택해 스마트홈 앱을 실행해 주세요.

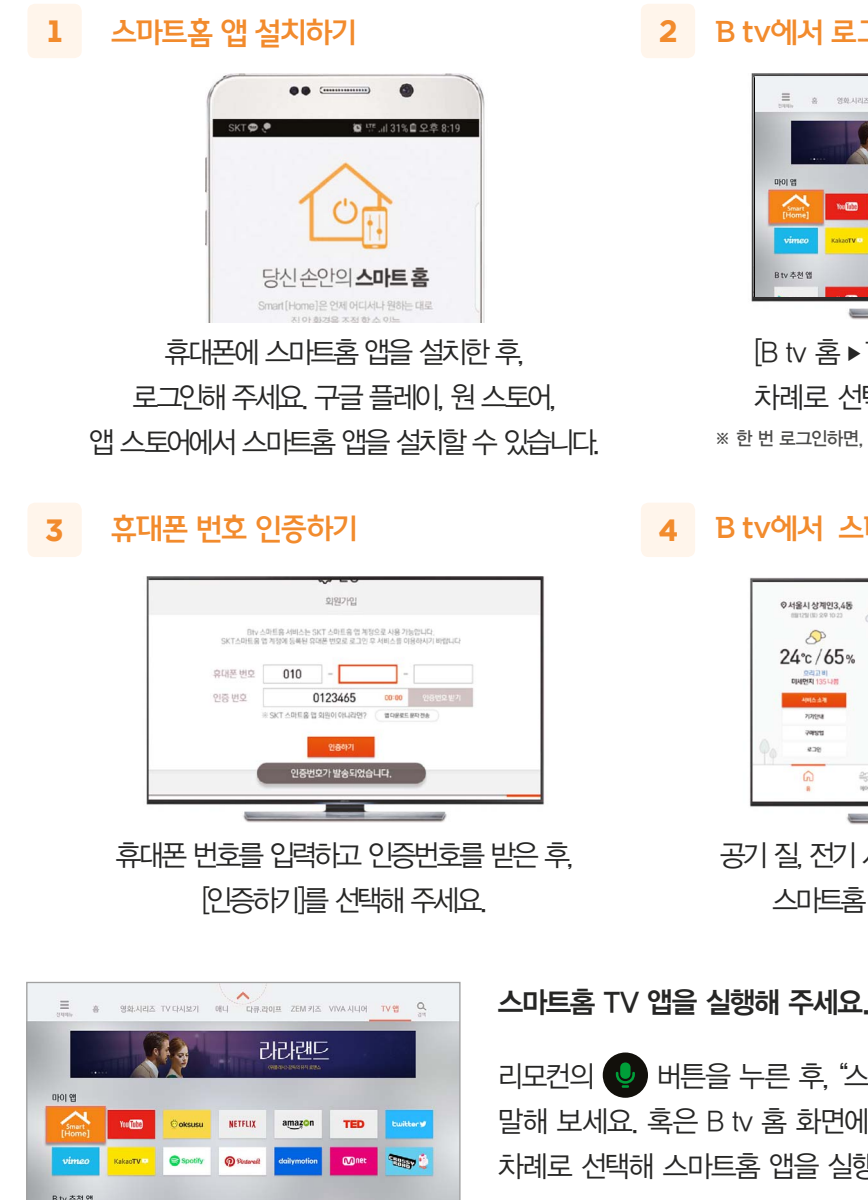

공기 질, 전기 사용량, 에너지 정보 등 다양한 스마트홈 서비스를 이용해 보세요.

[B tv 홈 ▶ TV 앱 ▶ SKT 스마트홈]을 차례로 선택한 후, 로그인해 주세요. ※ 한 번 로그인하면, B tv를 껐다 켜도 로그인 상태가 유지됩니다.

#### B tv에서 로그인하기

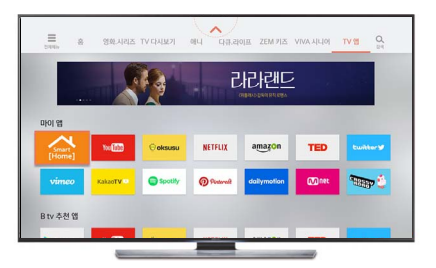

#### B tv에서 스마트홈 이용하기

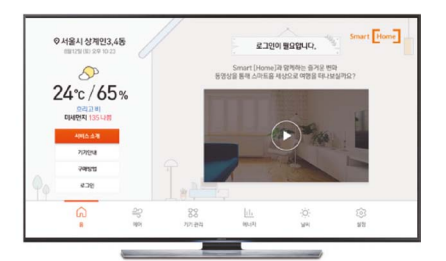

#### 스마트홈 서비스, 이렇게 이용할 수 있어요.

휴대폰에 스마트홈 앱을 설치하고, 셋톱박스와 연결해 주세요.

#### 스마트홈 기기를 간편하게 제어하려면, 이렇게 말해 보세요!

스마트홈 기기를 제어할 때

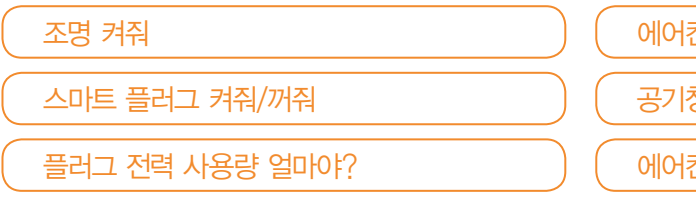

# 우리집 에어컨, 공기청정기를 음성으로! 스마트홈 서비스를 이용하려면, 이렇게 말해 보세요.

조명 켜줘 에어컨 켜줘 스마트 플러그 켜줘/꺼줘 공기청정기 모두 꺼줘/세탁기 중지해줘 플러그 전력 사용량 얼마야? (예어컨 온도 올려줘/에어컨 온도 24도 맞춰줘 ※ NUGU 앱의 [전체메뉴(≡) ▶ 설정 ▶ 사용자 설정 ▶ 스마트홈]에서 스마트홈 기기를 등록해 주세요.

리모컨의 버튼을 누른 후, 원하는 것을 말해 보세요.

SK텔레콤의 '스마트홈'은 정보 통신 기술(ICT)을 이용해 에어컨, 공기청정기, 세탁기 등 인터넷에 연결된 다양한 집 안 기기를 원격으로 제어하는 서비스입니다. B tv에서 스마트홈 TV 앱을 실행해 서비스를 이용해 보세요.

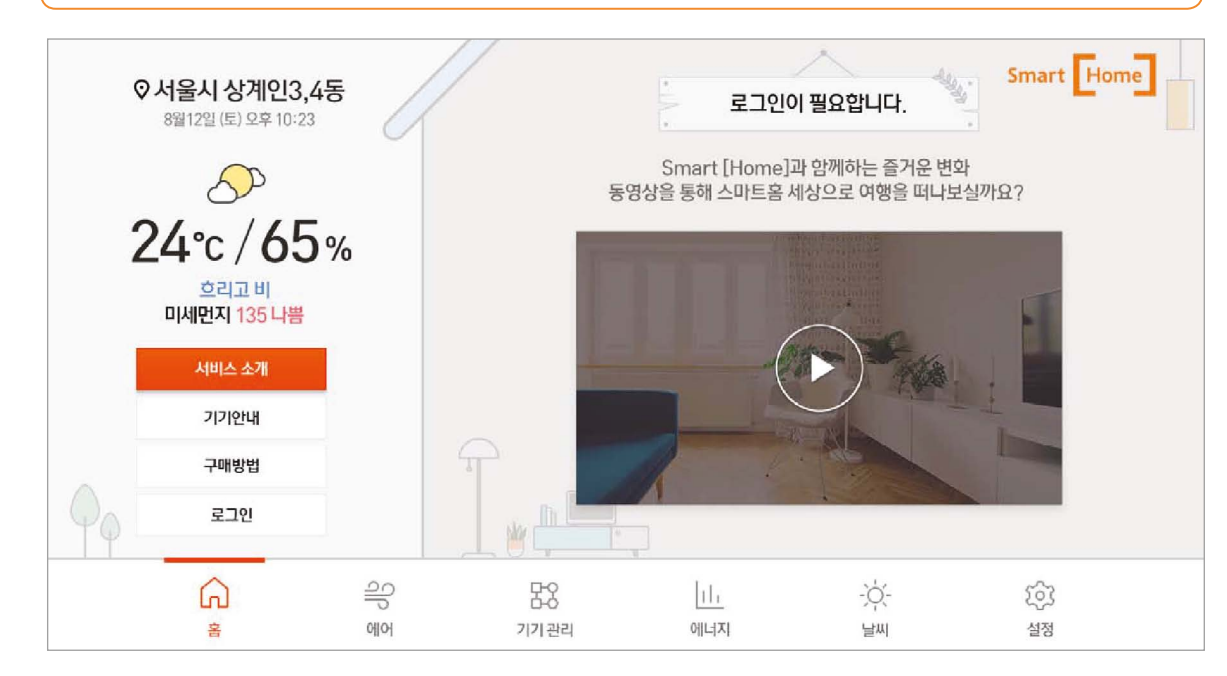

#### SK텔레콤 스마트홈

리모컨이 작동하지 않아요.

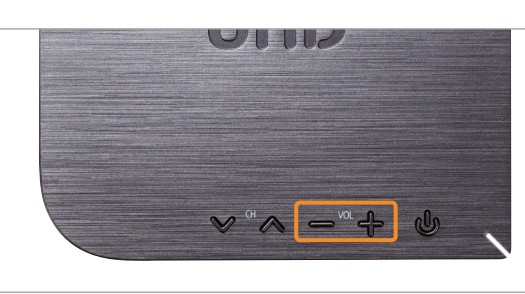

### B tv 화면이나 소리가 나오지 않아요.

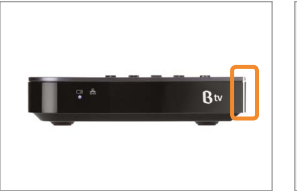

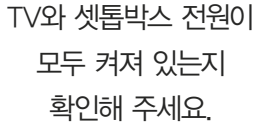

- TV의 외부입력이 HDMI로 설정되어 있는지 확인해 주세요.
- TV의 외부입력(HDMI) 설정이 알맞게 변경될 때까지 리모컨의 액 버튼을 눌렀다 떼기를

반복해 주세요.

SWON 384

- 리모컨의 버튼을
- 
- 

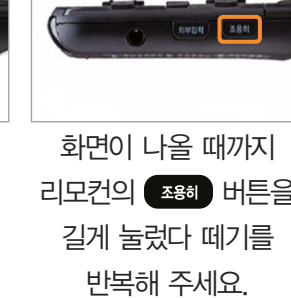

리모컨의 배터리가 충분한지 확인해 주세요. ※ 배터리가 부족하면 버튼을 누를 때마다 리모컨 위쪽에 빨간색 불빛이 들어옵니다.

 $Q$  NUGU

 $\circ$ 

편성표 전체메뉴 찜(출) 멀티뷰

Btv 전원

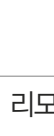

리모컨의 버튼과 버튼을 동시에 눌러 블루투스를 다시 연결해 주세요.

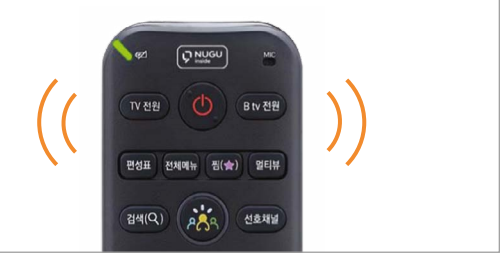

리모컨이 어디 있는지 못 찾겠어요.

TV 전원

셋톱박스 음량 [+/-] 버튼 중 하나를 3초 이상

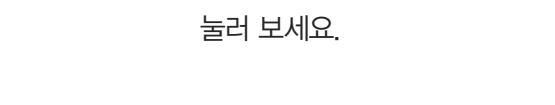

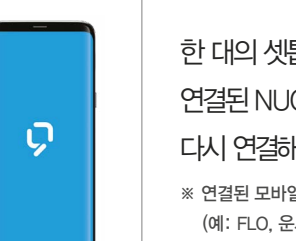

눌러 보세요.

리모컨에서 자동으로 불빛이 들어오고 알림 음이 울려요. 리모컨을 찾은 후에는 아무 버튼이나 눌러 알림 음을 멈출 수 있어요.

## 갑자기 화면이 멈췄어요.

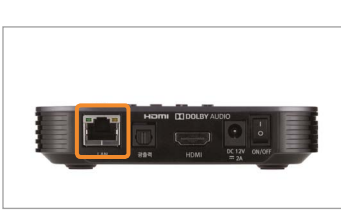

셋톱박스 뒷면에 랜(LAN) 케이블이 잘 꽂혀 있는지 확인해 주세요.

공유기에 불빛이 들어오는지 확인해 주세요.

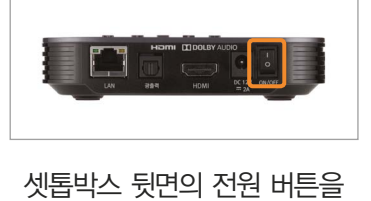

껐다 켜주세요.

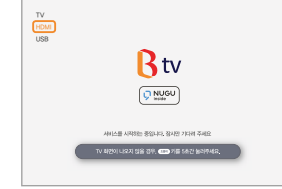

한 대의 셋톱박스에는 1개의 모바일 앱 계정만 연결할 수 있어요. 연결된 NUGU 앱 계정을 바꾸려면, 기존 연결을 해제한 후 다시 연결해 주세요.

※ 연결된 모바일 앱의 계정 정보를 바탕으로 서비스가 제공됩니다. (예: FLO, 운세, 길 안내, 일정, 쇼핑, 배달 주문, 스마트홈 서비스 등)

# 셋톱박스에 여러 개의 NUGU 앱 계정을 연결하고 싶어요.

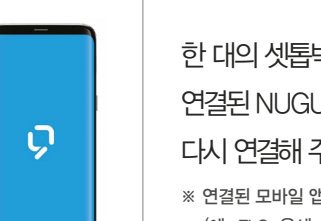

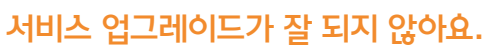

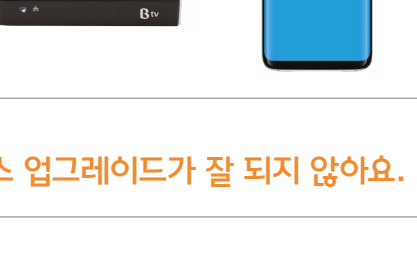

셋톱박스 뒷면에 랜(LAN) 케이블이 잘 연결되어 있는지 확인해 주세요.

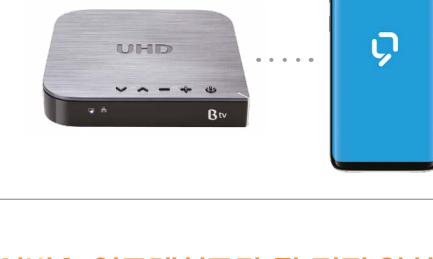

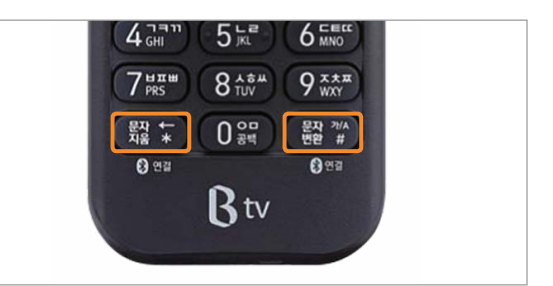

리모컨 또는 셋톱박스 윗면의 전원 버튼을 눌러주세요.

이 때 불빛이 켜지면 셋톱박스에는 이상이 없으며, 정상적으로 작동해요.

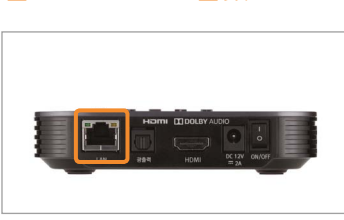

# B tv를 시작할 때 셋톱박스에 불빛이 켜지지 않아요.

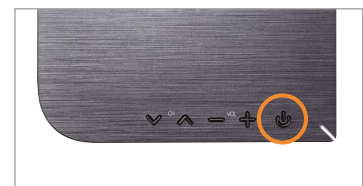

# 아래 방법으로 문제를 해결할 수 없을 때는 고객센터(106)로 문의해 주세요.

간단 장애 해결 방법 • 셋톱박스/공유기/모뎀 뒷면에 있는 전원을 껐다 다시 켜주세요!

- 아래 사항을 확인해 주세요.
- 전원 케이블 기기별로 전원 케이블 연결 상태를 확인해 주세요.
- 랜(LAN) 케이블 기기 간 랜(LAN) 케이블 연결 상태, LED 작동 여부를 확인해 주세요.
- HDMI/외부입력 셋톱박스와 TV 간 연결 상태, 외부입력 설정 정보를 확인해 주세요.
- 리모컨 배터리 및 블루투스 연결 상태를 확인해 주세요.

- 
- 
-